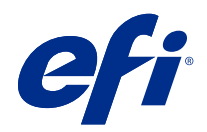

# Fiery Hot Folders

© 2019 Electronics For Imaging, Inc. Per questo prodotto, il trattamento delle informazioni contenute nella presente pubblicazione è regolato da quanto previsto in Avvisi legali.

# Indice

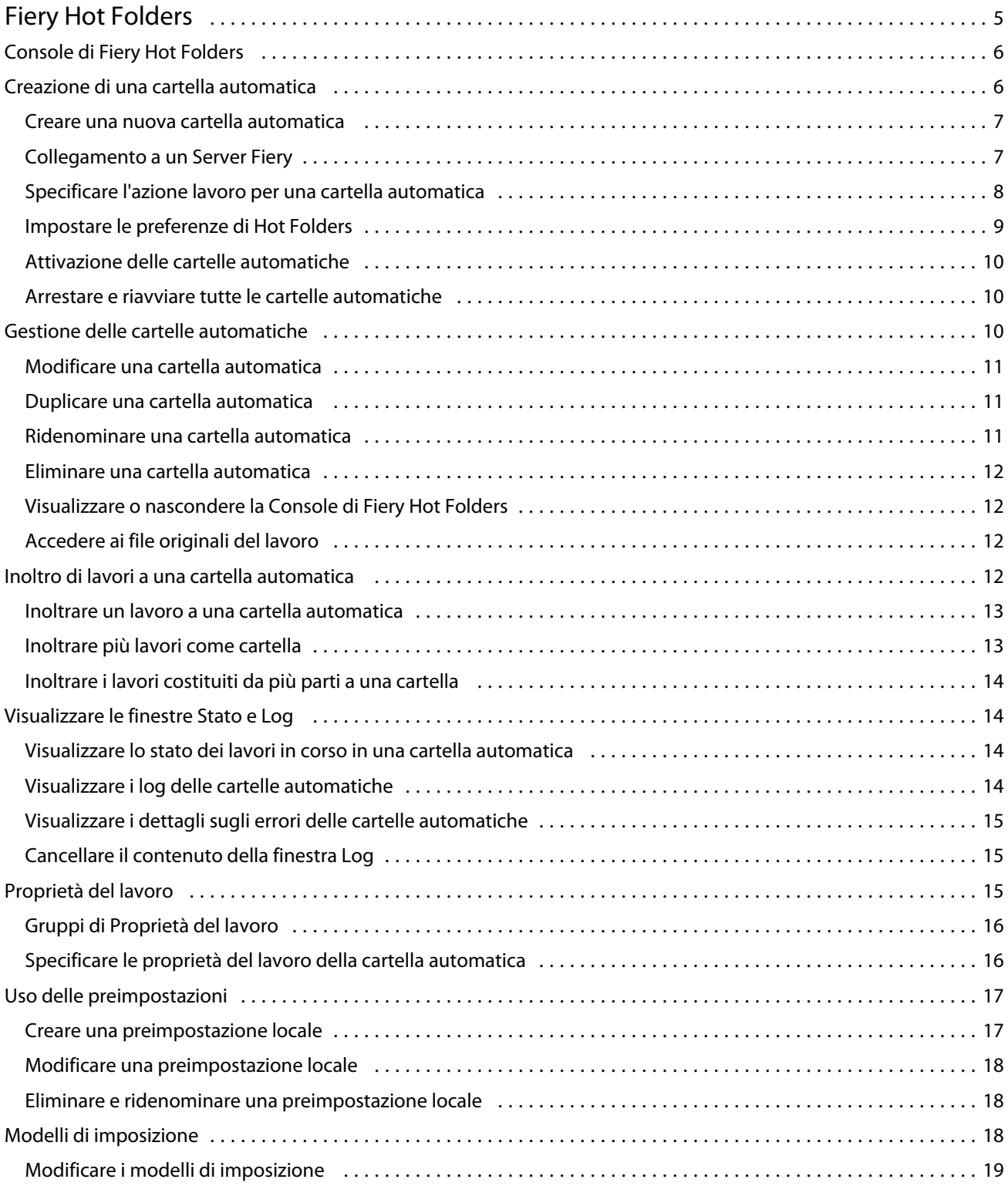

#### Fiery Hot Folders Indice 4

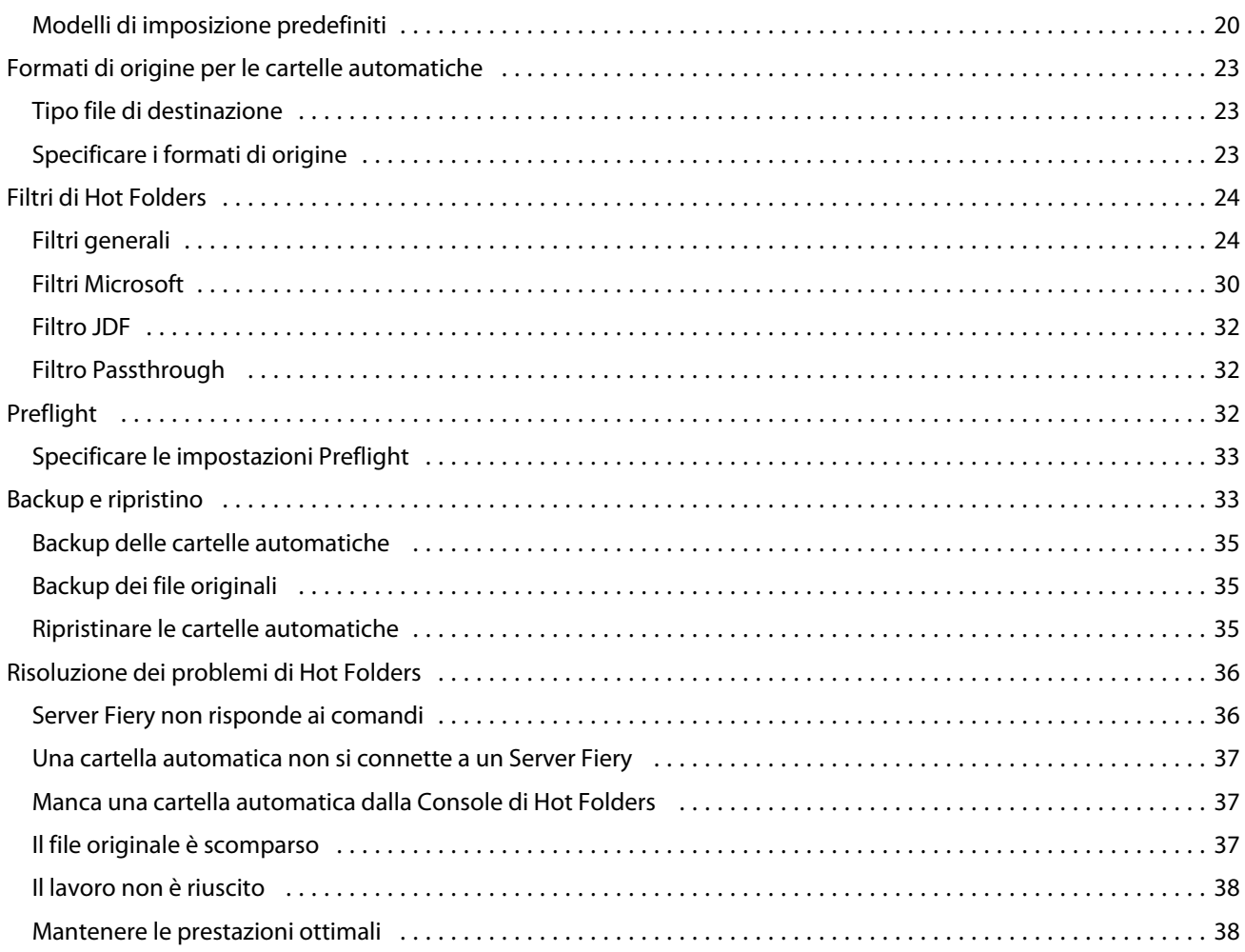

# <span id="page-4-0"></span>Fiery Hot Folders

L'applicazione Fiery Hot Folders offre un metodo rapido e automatico per inviare i file a un Server Fiery con impostazioni predefinite, eliminando l'attività ripetitiva di impostare sempre le stesse opzioni per più lavori o layout di uso frequente.

L'applicazione consente di creare tutte le cartelle automatiche che servono, ciascuna con un profilo distinto contenente le impostazioni di stampa per il tipo specifico di risultato di stampa che si desidera ottenere. Per ciascuna cartella automatica, si assegna un'azione lavoro che definisce il modo in cui il Server Fiery gestisce il lavoro, semplificando ulteriormente il processo di stampa. Utilizzando una cartella automatica, è possibile inviare i file direttamente al Server Fiery senza avviare l'applicazione con cui sono stati creati. Poiché è possibile condividere in rete una cartella automatica, i lavori possono essere inoltrati facilmente senza installare l'applicazione sul sistema del destinatario. Quando si installa Hot Folders su un sistema, tutte le cartelle automatiche create risiedono come una cartella speciale sul disco fisso e contengono tutti i file e tutte le sottocartelle contenenti le informazioni sui lavori.

Una cartella è considerata "automatica" quando è:

- **•** Collegata a un Server Fiery
- **•** Monitorata dall'applicazione Hot Folders
- **•** Configurata con opzioni di stampa predefinite (opzionale)
- **•** Configurata con impostazioni di imposizione (opzionale)
- **•** Configurata con i filtri dei file e i formati specifici dell'applicazione (opzionale)

Il software Hot Folders viene eseguito in background e monitora continuamente le cartelle automatiche attive per rilevare la presenza di eventuali nuovi lavori da stampare o elaborare. Il Server Fiery gestisce il lavoro in base all'azione lavoro specificata per la cartella automatica.

L'applicazione Hot Folders monitora tutte le cartelle automatiche create in locale sul sistema, ma non monitora le cartelle automatiche create su altri sistemi.

L'applicazione Hot Folders comprende i seguenti componenti:

- **•** Console di Fiery Hot Folders consente di accedere alle cartelle automatiche e di prendere visione delle informazioni sul percorso, sull'azione lavoro e sulle impostazioni di ciascuna cartella automatica.
- **•** Stato e Log consentono di monitorare lo stato dei file in corso di elaborazione e visualizzare il log di tutti i file elaborati tramite Hot Folders.
- **•** Proprietà del lavoro consente di accedere alle opzioni di stampa, comprese le preimpostazioni, e al software di imposizione.
- **•** Formati di origine consente di accedere ai filtri e alle impostazioni di stampa specifiche delle applicazioni, impostabili tramite una cartella automatica senza aprire o installare l'applicazione originale.
- **•** Impostazioni Preflight consente di accedere a Preflight, che può essere abilitato per controllare la presenza di errori nei lavori inoltrati prima che vengano stampati.
- **•** Backup e ripristino consente di eseguire il backup e il ripristino delle cartelle automatiche residenti sul computer.

## <span id="page-5-0"></span>Console di Fiery Hot Folders

La console di Fiery Hot Folders consente di accedere alle cartelle automatiche e di prendere visione delle informazioni sul percorso, sull'azione lavoro e sulle impostazioni di ciascuna cartella automatica.

La Console di Fiery Hot Folders consente inoltre di accedere a Stato e Log, che apre una finestra separata da utilizzare per monitorare e tenere traccia di tutti i lavori elaborati tramite una cartella automatica.

La console contiene i seguenti componenti:

- **•** Menu forniscono i comandi per creare e gestire le cartelle automatiche, impostare le preferenze e accedere alla funzione Backup e ripristino.
- **•** Barra delle applicazioni consente di accedere rapidamente alla maggior parte dei comandi dei menu e a Stato e Log.
- **•** Elenco dei server visualizza l'elenco dei Server Fiery collegati e delle cartelle automatiche associate. L'elenco dei server può essere compresso o espanso per nascondere o visualizzare le cartelle automatiche collegate a ciascun Server Fiery.
- **•** Riepilogo della cartella automatica fornisce informazioni sulla configurazione della cartella automatica selezionata.
- **•** Proprietà del lavoro visualizzare le informazioni di un gruppo di proprietà del lavoro configurato per la cartella automatica selezionata.

**Nota:** La Console di Fiery Hot Folders visualizza solo un sottogruppo di Proprietà del lavoro. Per visualizzare il riepilogo completo di Proprietà del lavoro, vedere [Specificare le proprietà del lavoro della cartella automatica](#page-15-0) alla pagina 16.

## Creazione di una cartella automatica

È possibile creare tutte le cartelle automatiche che servono, ciascuna con un profilo distinto contenente le impostazioni di stampa per il tipo specifico di risultato di stampa che si desidera ottenere.

Quando si crea una nuova cartella automatica, vale quanto segue:

- **•** È possibile collegare la cartella automatica a un Server Fiery.
- **•** Una nuova cartella automatica non può avere lo stesso nome di una cartella esistente.
- **•** Non è possibile creare una cartella automatica su un'unità di rete, ad esempio, su un normale file server.

Ogni volta che si crea una nuova cartella automatica, l'applicazione Hot Folders crea automaticamente delle cartelle di supporto, una delle quali contiene i file originali dei lavori inoltrati alla cartella automatica dopo che i lavori sono stati stampati (se le preferenze di Hot Folders sono configurate per salvare i file originali). I nomi dei file originali sono basati sulla data e sull'ora correnti (AAAAMGHHMMSec).

### <span id="page-6-0"></span>**Creare una nuova cartella automatica**

Quando si crea una nuova cartella automatica, si specificano le proprietà del lavoro e altre impostazioni, in base al Server Fiery collegato.

- **1** Nella Console di Fiery Hot Folders, fare clic su Nuovo per visualizzare la finestra Impostazioni cartella automatica.
- **2** Digitare un nome per la cartella automatica nel campo Nome cartella.
- **3** Se lo si desidera, digitare una descrizione e tutti i dettagli della cartella automatica nel campo Descrizione.
- **4** Fare clic su Sfoglia e specificare l'ubicazione della cartella.
- **5** Fare clic su Seleziona per selezionare il Server Fiery a cui collegarsi. Per istruzioni, vedere [Collegare una cartella automatica a un Server Fiery](#page-7-0) alla pagina 8.
- **6** Selezionare la coda di Server Fiery o l'azione dal menu Azione lavoro.

Per ulteriori informazioni, vedere [Specificare l'azione lavoro per una cartella automatica](#page-7-0) alla pagina 8.

- **7** Impostare una delle seguenti opzioni:
	- **•** Per specificare le proprietà del lavoro (impostazioni di imposizione e stampa) relative alla cartella automatica, selezionare Definisci nel menu Proprietà del lavoro.
	- **•** Per specificare i formati di origine (filtri e formati specifici delle applicazioni), fare clic su Modifica accanto a Formati di origine.
	- **•** Per impostare un controllo Preflight per i lavori inoltrati alla cartella automatica, selezionare Preflight

**Nota:** Il controllo Preflight non è supportato da tutti i Server Fiery.

**•** Per impostare un intervallo di tempo per il controllo della presenza di nuovi lavori, fare clic su Impostazioni avanzate, quindi su Personalizza e infine digitare un nuovo intervallo.

Se si prevede di inviare alla cartella automatica lavori costituiti da più parti, si consiglia di impostare questo intervallo su 10 secondi o più. Per ulteriori informazioni, vedere [Inoltrare i lavori costituiti da più parti a una](#page-13-0) [cartella](#page-13-0) alla pagina 14.

#### **Collegamento a un Server Fiery**

I collegamenti al server vengono gestiti nella finestra Collegamento al server.

Nella finestra Collegamento al server, è possibile:

- **•** Specificare un Server Fiery con l'indirizzo IP o il nome del server.
- **•** Cercare e selezionare i Server Fiery disponibili.
- **•** Selezionare un Server Fiery dall'Elenco preferiti.
- **•** Gestire l'Elenco preferiti.

Se si digita un indirizzo IP quando ci si collega a un Server Fiery, inizialmente l'elenco dei server visualizza quello che è stato digitato. Dopo aver autenticato il collegamento, l'indirizzo IP viene convertito nel nome del Server Fiery nell'elenco Server.

#### <span id="page-7-0"></span>**Collegare una cartella automatica a un Server Fiery**

È possibile specificare, cercare e selezionare un Server Fiery tra quelli disponibili, aggiungerli all'Elenco preferiti nella finestra Collegamento al server e selezionare un Server Fiery dall'Elenco preferiti.

- **1** Per aprire la finestra Collegamento al server, fare clic su Seleziona a destra del campo Nome server nella finestra Impostazioni cartella automatica.
- **2** Nella finestra Collegamento al server procedere in uno dei seguenti modi:
	- **•** Per specificare un Server Fiery indicando l'indirizzo IP o il nome del server, digitare l'indirizzo IP o il nome del server nel campo Collegarsi a un server. Se viene richiesta l'immissione di una password, digitare la password e fare clic su OK. Fare clic su Collega per tornare alla finestra Impostazioni cartella automatica.

Se si digita un indirizzo IP, inizialmente l'elenco dei server visualizza quello che è stato digitato, ma una volta autenticato il collegamento, l'indirizzo IP viene sostituito dal nome del Server Fiery riportato nell'elenco dei server.

- **•** Per cercare e collegarsi a un Server Fiery, fare clic sull'icona Ricerca per aprire la finestra Ricerca. Selezionare il Server Fiery nell'elenco dei risultati della ricerca, fare clic su Aggiungi, quindi su Collega per tornare alla finestra Impostazioni cartella automatica.
- **•** Per collegarsi a un Server Fiery selezionato in Elenco preferiti, selezionare il nome del Server Fiery nell'elenco, quindi fare clic su Collega per tornare alla finestra Impostazioni cartella automatica.
- **•** Per aggiungere un Server Fiery all'Elenco preferiti, fare clic sul segno più.
- **•** Per rimuovere un Server Fiery dall'Elenco preferiti, selezionare il nome del Server Fiery dall'elenco e fare clic sul segno meno.

#### **Collegare una cartella automatica esistente a un diverso Server Fiery**

Ogni cartella automatica deve essere collegata a un Server Fiery. Il collegamento viene stabilito quando si crea una nuova cartella automatica.

- **1** Nella Console di Fiery Hot Folders, selezionare la cartella automatica e fare clic su Disattiva.
- **2** Fare clic su Modifica.
- **3** Fare clic su Seleziona per aprire la finestra Collegamento al server.
- **4** Specificare il Server Fiery.

#### **Specificare l'azione lavoro per una cartella automatica**

Quando si collega una cartella automatica a un Server Fiery, è necessario selezionare anche un'Azione lavoro, che definisce il modo in cui il Server Fiery gestisce i lavori in essa contenuti.

Alcune azioni lavoro potrebbero non essere supportate dal Server Fiery, oppure potrebbero essere supportate ma non abilitate.

**1** Selezionare la cartella automatica nella Console di Fiery Hot Folders, quindi fare clic su Modifica.

- <span id="page-8-0"></span>**2** Nella finestra Impostazioni cartella automatica, selezionare una delle seguenti Azioni lavoro:
	- **•** *Nome periferica* attesa Invia un lavoro nella coda di attesa, da cui viene inviato in spool al disco fisso del Server Fiery e conservato nella coda per eseguirne la stampa in un secondo momento.
	- **•** *Nome periferica* stampa Invia un lavoro nella coda di stampa, in cui viene elaborato e stampato nell'ordine in cui è stato ricevuto.
	- **•** *Nome periferica* diretto Invia un lavoro al collegamento diretto, dove viene elaborato solo quando il Server Fiery è in attesa. Se il Server Fiery è occupato, il lavoro resta in coda finché il Server Fiery è pronto. Il lavoro viene elaborato non appena il precedente viene completato e prima che il successivo lavoro in coda venga elaborato.

Poiché i lavori inviati al collegamento diretto non possono essere selezionati per la ristampa, lo spostamento o l'eliminazione, il collegamento diretto offre un certo livello di sicurezza per i file riservati o confidenziali. I lavori inviati tramite collegamento diretto appaiono *comunque* nel Registro lavoro a fini contabili.

Quando si seleziona il collegamento diretto, Proprietà del lavoro è disabilitato e Preflight non è disponibile.

- **•** Elaborazione e attesa elabora un lavoro e lo invia nella coda di attesa per stamparlo in un secondo momento.
- **•** Stampa e attesa elabora e stampa un lavoro, quindi invia il lavoro elaborato nella coda di attesa per ristamparlo o utilizzarlo in un secondo momento.
- **•** Stampa ed elimina elabora e stampa un lavoro, quindi elimina il lavoro elaborato. Il lavoro non apparirà nella coda dei lavori stampati.
- **•** Stampa prova elabora e stampa una copia di un lavoro. Questa azione lavoro è utile per verificare il risultato del lavoro prima di stampare il numero di copie richieste.
- **•** Stampa sequenziale elabora e stampa il lavoro nell'ordine in cui è stato ricevuto. Questa azione lavoro è utile per i lavori che devono essere stampati consecutivamente.

#### **Impostare le preferenze di Hot Folders**

È possibile impostare le preferenze da applicare a tutte le cartelle automatiche.

- **1** Nella Console di Fiery Hot Folders, selezionare Modifica > Preferenze (Windows) o Fiery Hot Folders > Preferenze (Mac OS).
- **2** Impostare una o più preferenze tra quelle elencate di seguito:
	- **•** Unità di misura se il Server Fiery supporta l'imposizione, imposta l'unità di misura predefinita da usare in Fiery Impose.
	- **•** Controlla presenza lavori ogni imposta l'intervallo di tempo predefinito per il controllo di nuovi lavori. Impostando un intervallo più lungo è possibile evitare i problemi che potrebbero verificarsi durante l'elaborazione di file grandi o formati da più parti tramite una cartella automatica.

**Nota:** È possibile cambiare l'intervallo di tempo predefinito nelle impostazioni per una specifica cartella automatica.

**•** Salva file originali in - specifica il percorso in cui archiviare i file originali. Per impostazione predefinita, i file originali sono archiviati nelle cartelle di supporto create automaticamente all'interno della cartella automatica. Se si specifica un percorso diverso, tutti i file originali di tutte le cartelle automatiche verranno salvati in questa ubicazione comune.

- <span id="page-9-0"></span>**•** Cancella i file originali - imposta l'intervallo di tempo predefinito che deve trascorrere prima che i file originali archiviati vengano cancellati.
- **•** Aggiorna automaticamente le preimpostazioni server collegate a Hot Folders consente di impostare Hot Folders in modo che aggiorni la visualizzazione delle impostazioni di una preimpostazione server (nella Console di Fiery Hot Folders) ad intervalli di tempo specifici.

## **Attivazione delle cartelle automatiche**

Le cartelle automatiche attive sono monitorate dall'applicazione Hot Folders. Le cartelle automatiche disattivate non sono monitorate.

Le icone per Attiva e Disattiva nella Console di Fiery Hot Folders vengono visualizzate come abilitate o in grigio, in base allo stato della cartella automatica. Se la cartella automatica è attivata, non è possibile selezionare Attiva. Quando la cartella automatica è stata disattivata, non è possibile selezionare Disattiva.

Quando si aggiornano le impostazioni o il collegamento al Server Fiery o se si desidera eliminare, modificare o ridenominare una cartella automatica, è necessario prima disattivare la cartella automatica.

#### **Attivare e disattivare una cartella automatica**

Le cartelle automatiche attive sono monitorate dall'applicazione Hot Folders. Le cartelle automatiche disattivate non sono monitorate.

- **•** Effettuare una delle seguenti operazioni:
	- **•** Per disattivare una cartella automatica, nella Console di Fiery Hot Folders, selezionare la cartella automatica e fare clic su Disattiva.
	- **•** Per attivare una cartella automatica, nella Console di Fiery Hot Folders, selezionare la cartella automatica e fare clic su Attiva.

## **Arrestare e riavviare tutte le cartelle automatiche**

È possibile decidere di interrompere in qualsiasi momento il monitoraggio delle cartelle automatiche per poi riavviarle.

Una volta aperta, l'applicazione Hot Folders monitora continuamente le cartelle automatiche ed elabora tutti i lavori ad esse inoltrati. Quando si arrestano tutte le cartelle automatiche, l'elaborazione viene interrotta e tutte le cartelle automatiche risultano disabilitate finché non vengono riavviate.

- **1** Fare clic su File > Ferma tutte le cartelle automatiche per arrestare tutte le cartelle automatiche.
- **2** Fare clic su File > Avvia ora tutte le cartelle automatiche per riavviare tutte le cartelle automatiche.

Quando si riavviano tutte le cartelle automatiche, queste ritornano allo stato precedente (attivate o disattivate),

## <span id="page-10-0"></span>Gestione delle cartelle automatiche

È possibile modificare, duplicare, ridenominare ed eliminare una cartella automatica.

#### **Modificare una cartella automatica**

Per modificare una cartella automatica, è necessario innanzitutto disattivarla per metterla offline e poi apportare le modifiche desiderate nella finestra Impostazioni cartella automatica.

**Nota:** È possibile cambiare le impostazioni di Azione lavoro, Proprietà del lavoro, Formati di origine e Impostazioni avanzate senza prima disattivare la cartella automatica, ma non è possibile cambiare altre impostazioni.

- **1** Nella Console di Fiery Hot Folders, selezionare la cartella automatica che si desidera modificare e fare clic su Disattiva nella barra delle applicazioni.
- **2** Selezionare la cartella automatica che si desidera modificare e fare clic su Modifica.
- **3** Modificare le impostazioni in base alle necessità.

Le modifiche hanno effetto immediato e vengono applicate a tutti i successivi lavori elaborati tramite la cartella automatica.

## **Duplicare una cartella automatica**

È possibile duplicare le impostazioni di una cartella automatica esistente (attivata o disattivata) per creare una nuova.

- **1** Nella Console di Fiery Hot Folders, selezionare la cartella automatica che si desidera duplicare e fare clic su Duplica.
- **2** Cambiare il nome della cartella automatica duplicata (se lo si desidera) e fare clic su OK.

#### **Ridenominare una cartella automatica**

Per ridenominare una cartella automatica, è necessario innanzitutto disattivarla per metterla offline e impedire che vengano apportate modifiche a una cartella automatica in uso. È possibile condividere in rete una cartella automatica. È possibile ridenominare la cartella automatica nella Console di Fiery Hot Folders.

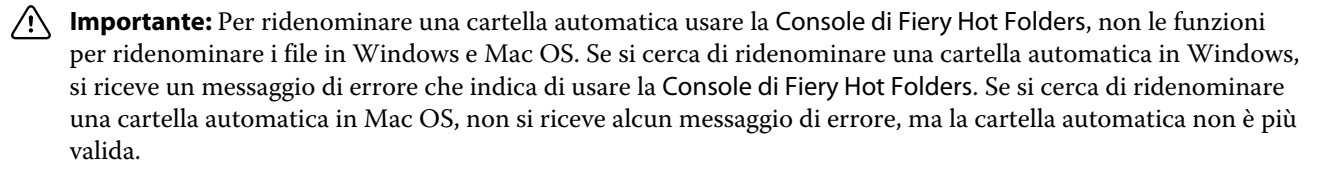

- **1** Nella Console di Fiery Hot Folders, selezionare la cartella automatica che si desidera ridenominare e fare clic su Disattiva sulla barra delle applicazioni.
- **2** Fare doppio clic sulla cartella automatica nella Console di Fiery Hot Folders.

<span id="page-11-0"></span>**3** Digitare il nuovo nome nel campo Nome cartella.

### **Eliminare una cartella automatica**

Per eliminare una cartella automatica, è necessario innanzitutto disattivarla. Poi si elimina la cartella che viene rimossa in modo permanente insieme alle relative cartelle di supporto.

È possibile condividere in rete una cartella automatica, quindi disattivando una cartella automatica si evita di eliminare una cartella in uso.

- **1** Nella Console di Fiery Hot Folders, selezionare la cartella automatica che si desidera eliminare e fare clic su Disattiva.
- **2** Fare clic sull'icona Elimina.

**Importante:** Quando si elimina una cartella automatica, vengono eliminati anche tutti i file ad essa associati, come il job log, le impostazioni di Server Fiery ed eventuali file non inviati a Server Fiery.

#### **Visualizzare o nascondere la Console di Fiery Hot Folders**

È possibile visualizzare o nascondere la Console di Fiery Hot Folders quando l'applicazione è in esecuzione in background.

- **•** Procedere in uno dei modi seguenti:
	- **•** Per nascondere la Console di Fiery Hot Folders, selezionare Finestra > Nascondi console.
	- **•** Per visualizzare la Console di Fiery Hot Folders, fare doppio clic sull'icona Fiery Hot Folders nella barra delle applicazioni di Windows.

#### **Accedere ai file originali del lavoro**

È possibile accedere ai file originali del lavoro dalla Console di Fiery Hot Folders.

- **•** Procedere in uno dei modi seguenti:
	- **•** Nella Console di Fiery Hot Folders, selezionare la cartella automatica e fare clic su Mostra file originali.
	- **•** Dal desktop, fare doppio clic sulla cartella automatica, quindi su [\_EFI\_HotFolder\_] e infine su [MoveFolder].

## Inoltro di lavori a una cartella automatica

È possibile inoltrare uno o più lavori dalla Console di Fiery Hot Folders o dal desktop. I lavori inoltrati vengono inviati nella coda specificata o elaborati in base all'azione specificata.

Le impostazioni di Proprietà del lavoro vengono applicate ai lavori inoltrati alla cartella automatica. Se si imposta Valore predefinito per Proprietà del lavoro, i lavori vengono stampati con le impostazioni predefinite di Server Fiery. <span id="page-12-0"></span>Se si seleziona una preimpostazione, i lavori vengono stampati con le impostazioni della preimpostazione. Per ulteriori informazioni, vedere [Proprietà del lavoro](#page-14-0) alla pagina 15.

Il controllo Preflight rileva potenziali errori presenti nel lavoro. È possibile configurare quali errori controllare e quale azione eseguire se si rileva un errore critico. Preflight è una funzione di Fiery Graphic Arts Package, Premium Edition, che deve essere abilitata su Server Fiery.

Alcuni formati file sono costituiti da più file, alcuni dei quali non sono visibili e contengono dati di intestazione e altre informazioni. Quando si usa una cartella automatica per elaborare i lavori formati da più parti, inviare tutti i file associati al lavoro all'interno di una cartella. In questo modo è possibile avere la certezza che tutti i file (inclusi quelli invisibili) vengano elaborati insieme. Si raccomanda inoltre di impostare l'intervallo di tempo per il controllo dei lavori su 10 secondi o più per avere la certezza che tutti i file siano presenti prima che inizi l'elaborazione.

#### **Inoltrare un lavoro a una cartella automatica**

È possibile inviare un lavoro a Server Fiery tramite una cartella automatica o dal desktop.

- **•** Effettuare una delle seguenti operazioni.
	- **•** Nella Console di Fiery Hot Folders, selezionare la cartella automatica e fare clic su Scarica file sulla barra delle applicazioni. Individuare il file che si desidera scaricare oppure digitare il nome del file e fare clic su Seleziona.
	- **•** Trascinare o copiare e incollare il file in una cartella automatica.

Quando si trascina un file su una cartella automatica residente sulla stessa partizione su disco, il file viene *spostato*, non copiato, perché si trova nella stessa partizione. Quando si trascina un file su una cartella automatica residente su una diversa partizione o un diverso disco, il file viene *copiato*, non spostato.

**•** Stampare su file dall'applicazione originale di un documento e specificare la cartella automatica come destinazione.

#### **Inoltrare più lavori come cartella**

Con alcuni formati file (JPEG, PDF o TIFF), è possibile inoltrare a una cartella automatica più file contenuti in una normale cartella.

**Nota:** Se l'opzione Unisci tutti i file se inoltrati come una cartella è selezionata nell'impostazione Tipo file di destinazione per il particolare formato di origine (JPEG, PDF o TIFF), i singoli file vengono uniti in un unico file PDF. Solo i file dello stesso tipo (ad esempio, *tutti* i file JPEG o *tutti* i file PDF) possono essere uniti in un unico file.

- **•** Inoltrare una cartella a una cartella automatica in uno dei seguenti modi:
	- **•** Trascinando la cartella su una cartella automatica.
	- **•** Copiando e incollando la cartella in una cartella automatica.
	- **•** Facendo clic con il pulsante destro del mouse sulla cartella, selezionando Scarica in cartella automatica, quindi selezionando il nome della cartella automatica (solo Windows).

#### <span id="page-13-0"></span>**Inoltrare i lavori costituiti da più parti a una cartella**

Alcuni formati file sono costituiti da più file, alcuni dei quali non sono visibili e contengono dati di intestazione e altre informazioni. Un lavoro costituito da più parti necessita di tutti questi file quando si inoltra il lavoro.

**Nota:** Si raccomanda di impostare l'intervallo di tempo per il controllo dei lavori su 10 secondi o più per avere la certezza che tutti i file siano presenti prima che inizi l'elaborazione (vedere Impostazioni avanzate in [Creare una](#page-6-0) [nuova cartella automatica](#page-6-0) alla pagina 7).

**•** Quando si usa una cartella automatica per elaborare i lavori formati da più parti, inviare tutti i file associati al lavoro all'interno di una cartella, per avere la certezza che tutti i file vengano elaborati insieme.

## Visualizzare le finestre Stato e Log

La Console di Fiery Hot Folders mostra l'avanzamento dei lavori correnti e un log dei lavori completati.

- **•** La finestra Stato mostra l'avanzamento dei file in elaborazione all'interno di una cartella automatica.
- **•** La finestra Log mostra il log completo di tutti i lavori elaborati.

Al termine dell'elaborazione, il file viene trasferito in una cartella di supporto e il lavoro appare nella finestra Log.

#### **Visualizzare lo stato dei lavori in corso in una cartella automatica**

La finestra Stato mostra l'avanzamento dei file in elaborazione all'interno di una cartella automatica.

- **1** Nella Console di Fiery Hot Folders, fare clic su Stato e Log.
- **2** Fare clic sulla scheda Stato.
- **3** Nel menu Mostra per fare clic su una delle seguenti opzioni:
	- **•** Fare clic su Tutti i server per visualizzare lo stato di tutte le cartelle automatiche.
	- **•** Selezionare un Server Fiery per visualizzare lo stato per quel Server Fiery.

#### **Visualizzare i log delle cartelle automatiche**

La finestra Log mostra il log completo di tutti i lavori elaborati.

- **1** Nella Console di Fiery Hot Folders, fare clic su Stato e Log.
- **2** Fare clic sulla scheda Log.
- <span id="page-14-0"></span>**3** Effettuare una delle seguenti operazioni:
	- **•** Per visualizzare il log di tutte le cartelle automatiche, selezionare Tutte le cartelle automatiche dal menu Mostra per.
	- **•** Per visualizzare il log di una cartella automatica particolare, selezionare la cartella dal menu Mostra per.
	- **•** Per visualizzare tutti i lavori, selezionare Log completo.
	- **•** Per visualizzare solo i lavori che non sono stati elaborati o stampati, selezionare Log errori.

#### **Visualizzare i dettagli sugli errori delle cartelle automatiche**

Nella finestra Log è possibile visualizzare i dettagli degli errori e altre informazioni rilevanti. Se un lavoro non viene elaborato, accanto al nome del lavoro appare un indicatore di avviso.

- **1** Nella Console di Fiery Hot Folders, fare clic su Stato e Log, quindi fare clic sulla scheda Log.
- **2** Selezionare il lavoro non riuscito nella finestra Log.

#### **Cancellare il contenuto della finestra Log**

Se la finestra Log è troppo piena, è possibile cancellarne il contenuto.

- **1** Fare clic sull'icona Stato e Log e fare clic sulla scheda Log.
- **2** Fare clic su Svuota tutto.
- **3** Fare clic su Sì, quando viene richiesto.

## Proprietà del lavoro

La finestra Proprietà del lavoro contiene le opzioni di stampa che è possibile specificare per un lavoro. Le impostazioni vengono applicate ai lavori inoltrati alla cartella automatica.

Queste proprietà possono includere le opzioni di base (ad esempio, fronte-retro, graffatura o stampa su un supporto specifico) e le opzioni avanzate (ad esempio, i profili colore).

- **•** Se si seleziona Valore predefinito per Proprietà del lavoro, i lavori vengono stampati con le impostazioni predefinite di Server Fiery.
- **•** Se si seleziona una preimpostazione, i lavori usano le impostazioni della preimpostazione.
- **•** Se alcune opzioni di stampa sono impostate su Preserva impostazione documento, la stampa usa le proprietà già impostate per il lavoro, ma le impostazioni possono essere cambiate.

<span id="page-15-0"></span>La finestra Proprietà del lavoro consente di accedere alle funzioni di imposizione avanzate di Server Fiery. Questi sono:

- **•** Fiery Impose
- **•** Creazione booklet, che comprende le opzioni di definizione booklet e le opzioni di finitura avanzate disponibili sulla stampante.

## **Gruppi di Proprietà del lavoro**

Le opzioni di stampa Proprietà del lavoro sono raggruppate per categorie per accedervi rapidamente.

I gruppi o schede sono:

- **•** Accesso rapido contiene i collegamenti alle opzioni di stampa. Questa finestra può essere personalizzata in base alle opzioni o alle combinazioni di opzioni di stampa usate più di frequente.
- **•** Info lavoro contiene informazioni sul lavoro, comprese le informazioni utente per l'autenticazione utente, le proprietà di stampa protetta e la gestione dei lavori.
- **•** Supporti contiene gli attribuiti dei supporti e i cassetti di alimentazione della carta.
- **•** Layout contiene le opzioni per definire la posizione del file sul supporto/foglio, ad eccezione del posizionamento per compensare le opzioni di finitura, ad esempio, Allineamento cassetti. Consente di accedere al software Fiery Impose, se disponibile con Server Fiery.
- **•** Colore contiene le opzioni di stampa disponibili sulle stampanti a colori.
- **•** Immagine contiene le impostazioni di trasformazione delle immagini, ad eccezione delle impostazioni per il controllo del colore.
- **•** Finitura contiene le opzioni di stampa relative alle attrezzature di finitura disponibili sulla stampante e allo spostamento delle immagini per compensare l'utilizzo delle opzioni di finitura.
- **•** Stampa dati variabili (VDP) contiene le opzioni di stampa relative alla stampa di dati variabili.
- **•** Marcatura contiene le opzioni che aggiungono, nascondono o rimuovono immagini e proprietà relative alle filigrane. La scheda Marcatura non è supportata su tutti i Server Fiery.
- **•** Riepilogo fornisce un riepilogo delle proprietà del lavoro.

## **Specificare le proprietà del lavoro della cartella automatica**

È possibile specificare le Proprietà del lavoro per una cartella automatica dalla Console di Fiery Hot Folders.

- **1** Nella Console di Fiery Hot Folders, fare doppio clic sulla cartella automatica per aprire la finestra Impostazioni cartella automatica.
- **2** Fare clic su Definisci nel menu Proprietà del lavoro per aprire la finestra Proprietà del lavoro.

**Nota:** Per impostazione predefinita, alcune opzioni di stampa potrebbero essere impostate su Preserva impostazione documento. Questa impostazione consente di mantenere le proprietà già impostate per il lavoro, ma le impostazioni possono essere cambiate. Le impostazioni vengono applicate ai lavori inoltrati alla cartella automatica. Se si seleziona Valore predefinito per Proprietà del lavoro, i lavori vengono stampati con le impostazioni predefinite del Server Fiery. Se si seleziona una preimpostazione, i lavori vengono stampati con le impostazioni della preimpostazione. Per ulteriori informazioni, vedere [Uso delle preimpostazioni](#page-16-0) alla pagina 17. <span id="page-16-0"></span>**3** Specificare le opzioni di stampa in ogni scheda o selezionare una preimpostazione dall'elenco Preimpostazioni.

## Uso delle preimpostazioni

Le preimpostazioni sono disponibili da Proprietà del lavoro. Le preimpostazioni del lavoro si trovano nell'elenco delle Preimpostazioni con i nomi delle preimpostazioni salvate insieme alle opzioni Salva preimpostazione, Gestione preimpostazioni locali, Valore predefinito, e Preimpostazioni server.

È possibile selezionare una delle preimpostazioni dall'elenco oppure crearne una nuova basata sulle opzioni selezionate nella finestra Proprietà del lavoro. Se un lavoro non è associato a una preimpostazione, l'impostazione sarà vuota; non apparirà alcun testo nell'impostazione delle preimpostazioni. Tutte le proprietà visualizzano le impostazioni predefinite iniziali. Quando è selezionata una preimpostazione, tutte le impostazioni vengono aggiornate in base alla preimpostazione salvata. Se si cambia un'impostazione di stampa, l'elenco Preimpostazioni appare vuoto.

Le preimpostazioni sono di due tipi:

- **•** Le preimpostazioni locali vengono salvate sul computer locale dell'utente e non condivise con altri utenti. Le preimpostazioni locali sono disponibili ogni volta che si accede alla finestra Proprietà del lavoro. Restano memorizzate sul disco fisso locale fino a quando non vengono eliminate.
- **•** Le preimpostazioni server vengono salvate sul Server Fiery e condivise con altri utenti del Server Fiery.

Quando si seleziona una preimpostazione server per una cartella automatica, la finestra Proprietà del lavoro visualizzata nella Console di Fiery Hot Folders mostra il nome della preimpostazione e le corrispondenti impostazioni. Per le preimpostazioni server, il pulsante Aggiorna aggiorna la visualizzazione con le impostazioni correnti sul Server Fiery. È inoltre possibile impostare Hot Folders in modo che aggiorni la visualizzazione delle impostazioni di una preimpostazione server automaticamente ad intervalli di tempo specifici. Per ulteriori informazioni, vedere [Impostare le preferenze di Hot Folders](#page-8-0) alla pagina 9.

In Command WorkStation, se è stato eseguito il login al Server Fiery come amministratore, è possibile creare, modificare, ridenominare, pubblicare, annullare la pubblicazione ed eliminare una preimpostazione server. In Hot Folders, è possibile salvare una preimpostazione locale solo nella finestra Proprietà del lavoro.

#### **Creare una preimpostazione locale**

È possibile creare una preimpostazione locale selezionando le impostazioni nella finestra Proprietà del lavoro, quindi salvandole nell'elenco Preimpostazioni. Le preimpostazioni server e le preimpostazioni locali sono separate da linee di divisione nell'elenco Preimpostazioni.

- **1** Nella Console di Fiery Hot Folders, fare doppio clic sulla cartella automatica per aprire la finestra Impostazioni cartella automatica.
- **2** Fare clic su Definisci nel menu Proprietà del lavoro per aprire la finestra Proprietà del lavoro.
- **3** Specificare le impostazioni di stampa per ogni scheda in base alle necessità.
- **4** In Preimpostazioni, selezionare Salva preimpostazione.
- **5** Selezionare Preimpostazioni locali.
- **6** Immettere un nome descrittivo per la preimpostazione e fare clic su Salva.

<span id="page-17-0"></span>La preimpostazione viene aggiunta all'elenco delle preimpostazioni disponibili. Le preimpostazioni locali sono disponibili ogni volta che si accede alla finestra Proprietà del lavoro. Restano memorizzate sul disco fisso locale fino a quando non vengono eliminate.

## **Modificare una preimpostazione locale**

È possibile modificare una preimpostazione locale.

- **1** Nella Console di Fiery Hot Folders, fare doppio clic sulla cartella automatica per aprire la finestra Impostazioni cartella automatica.
- **2** Selezionare Definisci nel menu Proprietà del lavoro per aprire la finestra Proprietà del lavoro.
- **3** Sotto Preimpostazioni, selezionare Gestione preimpostazioni locali.
- **4** Selezionare la preimpostazione che si desidera modificare.
- **5** Modificare le impostazioni di stampa. Il campo Preimpostazioni si svuota.
- **6** Selezionare Salva preimpostazione dall'elenco Preimpostazioni.
- **7** Digitare lo stesso nome, quindi fare clic su Salva per salvare la preimpostazione.
- **8** Fare clic su OK per sostituire la preimpostazione corrente con lo stesso nome.

#### **Eliminare e ridenominare una preimpostazione locale**

Le preimpostazioni possono essere eliminate e ridenominate.

- **1** Nella Console di Fiery Hot Folders, fare doppio clic sulla cartella automatica per aprire la finestra Impostazioni cartella automatica.
- **2** Fare clic su Definisci nel menu Proprietà del lavoro per aprire la finestra Proprietà del lavoro.
- **3** Sotto Preimpostazioni, selezionare Gestione preimpostazioni locali.
- **4** Selezionare la preimpostazione ed effettuare una delle operazioni seguenti:
	- **•** Per eliminare la preimpostazione, fare clic su Elimina.
	- **•** Per ridenominare una preimpostazione, fare clic su Ridenomina, immettere un nome descrittivo per la preimpostazione, quindi fare clic su Salva.

## Modelli di imposizione

È possibile applicare i layout di imposizione a lavori che richiedono specifiche particolari per la stampa e la rilegatura. Per creare l'imposizione di un layout, applicare un modello di imposizione ad una cartella automatica e quindi trascinare il lavoro in quella cartella.

<span id="page-18-0"></span>Per accedere ai modelli di imposizione predefiniti non è necessaria una licenza o una chiave hardware. Per i modelli di imposizione personalizzati è necessaria una licenza (o una chiave hardware se si è collegati a un Server Fiery che la richiede).

**•** Per creare un modello personalizzato, modificare le impostazioni di imposizione di un modello esistente e salvare il nuovo modello nella cartella automatica.

L'impostazione del formato di finitura In base al riquadro ritaglio viene usata per i modelli di imposizione predefiniti. Le impostazioni del formato di finitura Definito dall'utente e Basato su riquadro rifilo sono disponibili per i modelli di imposizione personalizzati. L'opzione Definito dall'utente utilizza le dimensioni di finitura del riquadro rifilo del file di origine in formato PDF. L'utente può modificare il valore predefinito per impostare il formato di rifilo. L'opzione Basato su riquadro rifilo è disponibile solamente per l'imposizione stampa multipla. Il flusso di lavoro Basato su riquadro rifilo è un flusso di lavoro automatico che crea in maniera dinamica il layout degli elementi di piccole dimensioni differenti (quali biglietti da visita, cartoline o biglietti per i concerti) su un foglio più grande (ad esempio, 11 x 17).

**Nota:** I modelli personalizzati Definiti dall'utente e Basati su riquadro rifilo richiedono i file di origine in PDF. I file PostScript non sono supportati.

Se la cartella automatica è collegata a un Server Fiery che supporta la stampa di dati variabili, è possibile eseguire l'imposizione anche dei lavori con dati variabili.

## **Modificare i modelli di imposizione**

Con Fiery Impose è possibile modificare i modelli di imposizione. È necessario che il Server Fiery supporti Fiery Impose e che l'utente disponga della licenza appropriata. Nel caso di Server Fiery più vecchi, potrebbe essere necessaria anche una chiave hardware.

- **1** Nella Console di Fiery Hot Folders, fare doppio clic sulla cartella automatica per aprire la finestra Impostazioni cartella automatica.
- **2** Fare clic su Definisci nel menu Proprietà del lavoro per aprire la finestra Proprietà del lavoro.
- **3** Selezionare Layout > Impose.
- **4** Procedere in uno dei modi seguenti:
	- **•** Selezionare un modello di imposizione dall'elenco e fare clic su OK.

L'impostazione del formato di finitura In base al riquadro ritaglio viene usata per i modelli di imposizione predefiniti.

**•** Fare clic su Modifica modello Impose per avviare Fiery Impose e creare un modello personalizzato.

L'impostazione del formato di finitura Definito dall'utente è supportata per i modelli di imposizione personalizzati e supporta l'impostazione del riquadro ritaglio di Acrobat PDF.

**•** L'impostazione del formato di finitura Basato su riquadro rifilo è supportata per i modelli di imposizione personalizzati e supporta l'impostazione del riquadro di rifilo di Acrobat PDF.

**Nota:** Le opzioni Definito dall'utente e Basato su riquadro rifilo richiedono i file di origine in PDF. I file PostScript non sono supportati.

## <span id="page-19-0"></span>**Modelli di imposizione predefiniti**

Hot Folders fornisce numerosi modelli di imposizione: 1 pagina senza margini, 2 pagine-legatura senza cuciture, 2 pagine-legatura a sella, 3 pagine-piegatura a pannello, 4 pagine-piegatura a battente, 4 pagine-testa contro testa e 4 pagine-piegatura a Z.

#### **1 pagina-senza margini**

Il layout 1 pagina senza margini consente di stampare una pagina per foglio. I segni di stampa mostrano dove il foglio deve essere tagliato in modo che il contenuto a colori si estenda fino al bordo della carta. Questo layout non ha limiti di numero di pagine. Applica le seguenti impostazioni:

- **•** Margini al vivo
- **•** Segni di stampa (solo segni di ritaglio e informazioni sul lavoro)
- **•** Adatta alla pagina
- **•** Stampa multipla con elementi unici

#### **2 pagine-legatura senza cuciture**

Il layout 2 pagine-legatura senza cuciture consente di creare un libro con legatura a colla. I fogli vengono piegati una volta e impilati uno sopra l'altro.

Il layout 2 pagine-legatura senza cuciture è adatto per i lavori che hanno un numero di pagine multiplo di quattro, ma può essere usato anche con lavori composti da qualsiasi numero di pagine. Se necessario, vengono aggiunte altre pagine vuote. Le pagine vengono ordinate in gruppi di quattro in modo che, quando viene piegato, ciascun foglio avrà quattro pagine in sequenza. L'opzione Regolazione scorrimento non ha effetto su questo modello.

Il layout 2 pagine-legatura senza cuciture applica le seguenti impostazioni:

- **•** Fronte-retro
- **•** Margini al vivo
- **•** Segni di stampa (segni di piegatura, segni di ritaglio e informazioni sul lavoro)
- **•** Adatta alla pagina
- **•** Legatura senza cuciture o a colla

#### **2 pagine-legatura a sella**

Il layout 2 pagine-legatura a sella consente di creare i fogli per un libro legato a sella. Tutti i fogli vengono piegati insieme, uno dentro l'altro.

Il layout 2 pagine-legatura a sella è adatto per i lavori che hanno un numero di pagine multiplo di quattro, ma può essere usato anche con lavori composti da qualsiasi numero di pagine. Se necessario, vengono aggiunte altre pagine vuote. Le pagine vengono ordinate in modo che, dopo che i fogli saranno stati piegati e cuciti insieme, le pagine risultino in sequenza.

Il layout 2 pagine-legatura a sella applica le seguenti impostazioni:

- **•** Fronte-retro
- **•** Margini al vivo
- **•** Segni di stampa (segni di piegatura, segni di ritaglio e informazioni sul lavoro)
- **•** Adatta alla pagina
- **•** Rilegatura A sella

#### **3 pagine-piegatura a pannello**

Il layout 3 pagine-piegatura a pannello è adatto per i lavori che hanno sei pagine o un numero multiplo di sei, ma può essere usato anche con lavori composti da qualsiasi numero di pagine. Se necessario, vengono aggiunte altre pagine vuote.

Il layout 3 pagine-piegatura a pannello consiste in un singolo foglio piegato in tre sezioni. Nonostante le tre sezioni siano della stessa larghezza, lo spazio tra le tre sezioni varia in modo che il pannello più a sinistra possa essere piegato sopra gli altri due pannelli.

La brochure di 3 pagine con piegatura a pannello viene generalmente piegata come illustrato qui di seguito.

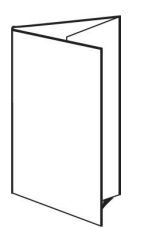

Il layout 3 pagine-piegatura a pannello applica le seguenti impostazioni:

- **•** Fronte-retro
- **•** Segni di stampa (segni di piegatura, segni di ritaglio e informazioni sul lavoro)
- **•** Adatta alla pagina
- **•** Stampa multipla con elementi unici

#### **4 pagine-piegatura a battente**

Il layout 4 pagine-piegatura a battente viene utilizzato più spesso nel caso di una brochure a quattro pannelli. La brochure finita si apre una prima volta raddoppiando le dimensioni originali e poi una seconda volta fino a raggiungere quattro volte le dimensioni originali.

Il layout 4 pagine-piegatura a battente è adatto per i lavori che hanno otto pagine o un numero multiplo di otto, ma può essere usato anche con lavori composti da qualsiasi numero di pagine. Se necessario, vengono aggiunte altre pagine vuote.

La brochure di 4 pagine con piegatura a battente viene generalmente piegata come illustrato qui di seguito.

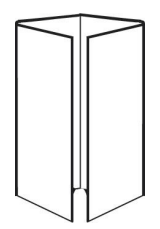

Il layout 4 pagine-piegatura a battente applica le seguenti impostazioni:

- **•** Fronte-retro
- **•** Margini al vivo
- **•** Segni di stampa (segni di piegatura, segni di ritaglio e informazioni sul lavoro)
- **•** Adatta alla pagina
- **•** Stampa multipla con elementi unici

#### **4 pagine-testa contro testa**

Il layout 4 pagine-testa contro testa consente di creare opuscoli con un layout di quattro pagine su ciascun lato del foglio stampato.

Il layout 4 pagine-testa contro testa è adatto per i lavori che hanno un numero di pagine multiplo di otto, ma può essere usato anche con lavori composti da qualsiasi numero di pagine. Se necessario, vengono aggiunte altre pagine vuote. Le pagine vengono ordinate in modo che, dopo che i fogli saranno stati piegati due volte a metà, rifilati e cuciti insieme a formare le segnature, le pagine risultino in sequenza. Ruotando le due pagine più in alto, la segnatura può essere piegata sia orizzontalmente che verticalmente, per poi essere ritagliata. L'opuscolo finito avrà le pagine nell'ordine e nella rotazione corretti.

Si noti che, sebbene questo layout richieda due piegature, il modello applica i segni di piegatura solo sulla piega del dorso.

La brochure di 4 pagine-testa contro testa viene generalmente piegata come illustrato qui di seguito.

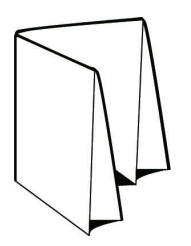

Il layout 4 pagine-testa contro testa applica le seguenti impostazioni:

- **•** Fronte-retro
- **•** Margini al vivo
- **•** Margini interni
- **•** Segni di stampa (segni di piegatura, segni di ritaglio e informazioni sul lavoro)
- **•** Adatta alla pagina
- **•** Rilegatura A sella

#### **4 pagine-piegatura a Z**

Il layout 4 pagine-piegatura a Z consente di piegare molti pannelli uno sopra l'altro senza esercitare un'eccessiva pressione sul dorso piegato. L'esempio più comune è quello di una cartina stradale.

Questo layout deve essere usato con i lavori che hanno otto pagine, ma può essere usato anche con lavori composti da qualsiasi numero di pagine. Se necessario, vengono aggiunte altre pagine vuote. La brochure 4 pagine-piegatura a Z viene generalmente piegata come illustrato qui di seguito.

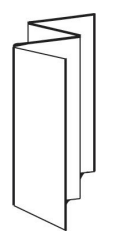

<span id="page-22-0"></span>Il layout 4 pagine-piegatura a Z applica le seguenti impostazioni:

- **•** Fronte-retro
- **•** Segni di stampa (segni di piegatura, segni di ritaglio e informazioni sul lavoro)
- **•** Adatta alla pagina
- **•** Stampa multipla con elementi unici

## Formati di origine per le cartelle automatiche

La finestra Formati di origine consente di accedere ai filtri dei file e alle opzioni specifiche dell'applicazione.

I filtri dei file convertono la maggior parte dei tipi di file in PostScript o PDF prima di inviarli al Server Fiery. Le opzioni specifiche dell'applicazione consentono di modificare le opzioni di configurazione della stampante (ad esempio, opzioni di scala personalizzata e automatica, orientamento e risoluzione) senza aprire o installare l'applicazione originale.

Una volta assegnato un filtro, l'applicazione Hot Folders rileva automaticamente il tipo di file e converte il file in PostScript o PDF prima di inviarlo al Server Fiery.

#### **Tipo file di destinazione**

La maggior parte dei filtri di Hot Folders converte i file in PostScript per impostazione predefinita. L'opzione Tipo file di destinazione consente di convertire a sua volta il PostScript in PDF, se necessario.

Per i file EPS, Microsoft, PS e CT/LW, se si seleziona come destinazione il formato PDF, è possibile selezionare uno dei profili di Adobe Acrobat Distiller e impostare le opzioni di Distiller, che controllano la qualità della conversione da PostScript in PDF.

Per accedere ai profili e alle impostazioni di Distiller, l'applicazione Hot Folders è in grado di reperire i profili di Distiller dall'ubicazione predefinita impostata in Adobe Acrobat. Ma se i profili sono stati salvati in un'ubicazione diversa, sarà necessario copiare manualmente l'ubicazione predefinita.

Per i file PDF, TIFF e JPEG, è disponibile l'opzione Unisci tutti i file se inoltrati come una cartella.

L'opzione Tipo file di destinazione è disponibile per tutti i filtri ad eccezione di VDP.

## **Specificare i formati di origine**

È possibile specificare i formati di origine dalla finestra Impostazioni cartella automatica.

- **1** Nella Console di Fiery Hot Folders, fare doppio clic sulla cartella automatica per aprire la finestra Impostazioni cartella automatica.
- **2** Fare clic su Modifica accanto a Formati di origine per aprire la finestra Formati di origine.
- **3** Selezionare uno o più formati di origine (filtri) nella parte sinistra della finestra.
- **4** Configurare i dettagli per il formato di origine nella parte destra della finestra.
- **5** Per impostare il tipo di file di destinazione, fare clic sul tipo di file nell'area Tipo file di destinazione.
- <span id="page-23-0"></span>**6** Fare clic su OK per tornare alla finestra Impostazioni cartella automatica.
- **7** Fare clic su OK per salvare le impostazioni.

## Filtri di Hot Folders

I filtri di Hot Folders convertono i file in PostScript o PDF prima di inviarli al Server Fiery.

I filtri sono raggruppati in queste categorie:

- **•** Filtri generali (per la maggior parte delle applicazioni per la stampa di produzione e delle arti grafiche)
- **•** Filtri Microsoft
- **•** Filtro JDF
- **•** Filtro Passthrough

La maggior parte dei filtri è non esclusiva: è possibile applicare quanti filtri si desidera alla stessa cartella automatica, purché i filtri appartengano alla stessa categoria. Non è però possibile applicare i filtri di categorie *diverse* alla stessa cartella automatica.

In alcuni casi, non sono disponibili tutti i filtri. I filtri disponibili dipendono dalle opzioni installate su Server Fiery a cui è collegata una cartella automatica.

## **Filtri generali**

I filtri generali includono filtri per la maggior parte delle applicazioni per la stampa di produzione e delle arti grafiche.

#### **Filtro EPS**

Il filtro EPS converte i file EPS e fornisce le opzioni di scala personalizzata e automatica, orientamento e posizione delle immagini sulla pagina.

Il filtro EPS è una funzione di Fiery Graphic Arts Package, Premium Edition e Fiery Productivity Package. Per applicare questo filtro, la cartella automatica deve essere collegata a un Server Fiery con Fiery Graphic Arts Package, Premium Edition o Fiery Productivity Package abilitato.

Il tipo di file di origine per il filtro EPS è .eps.

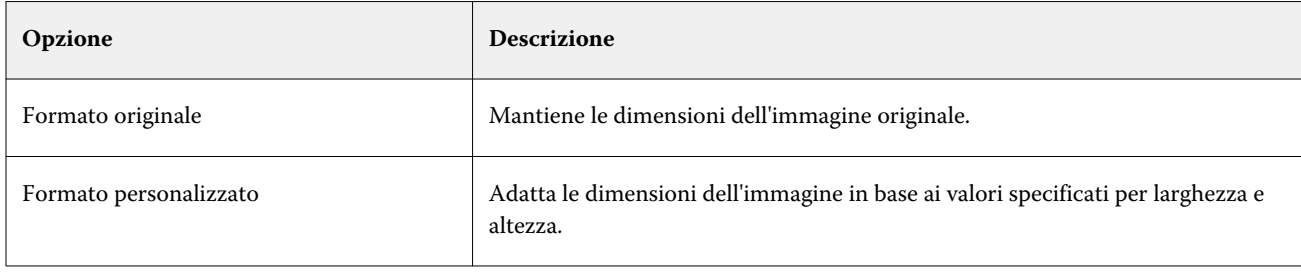

#### Fiery Hot Folders Fiery Hot Folders 25

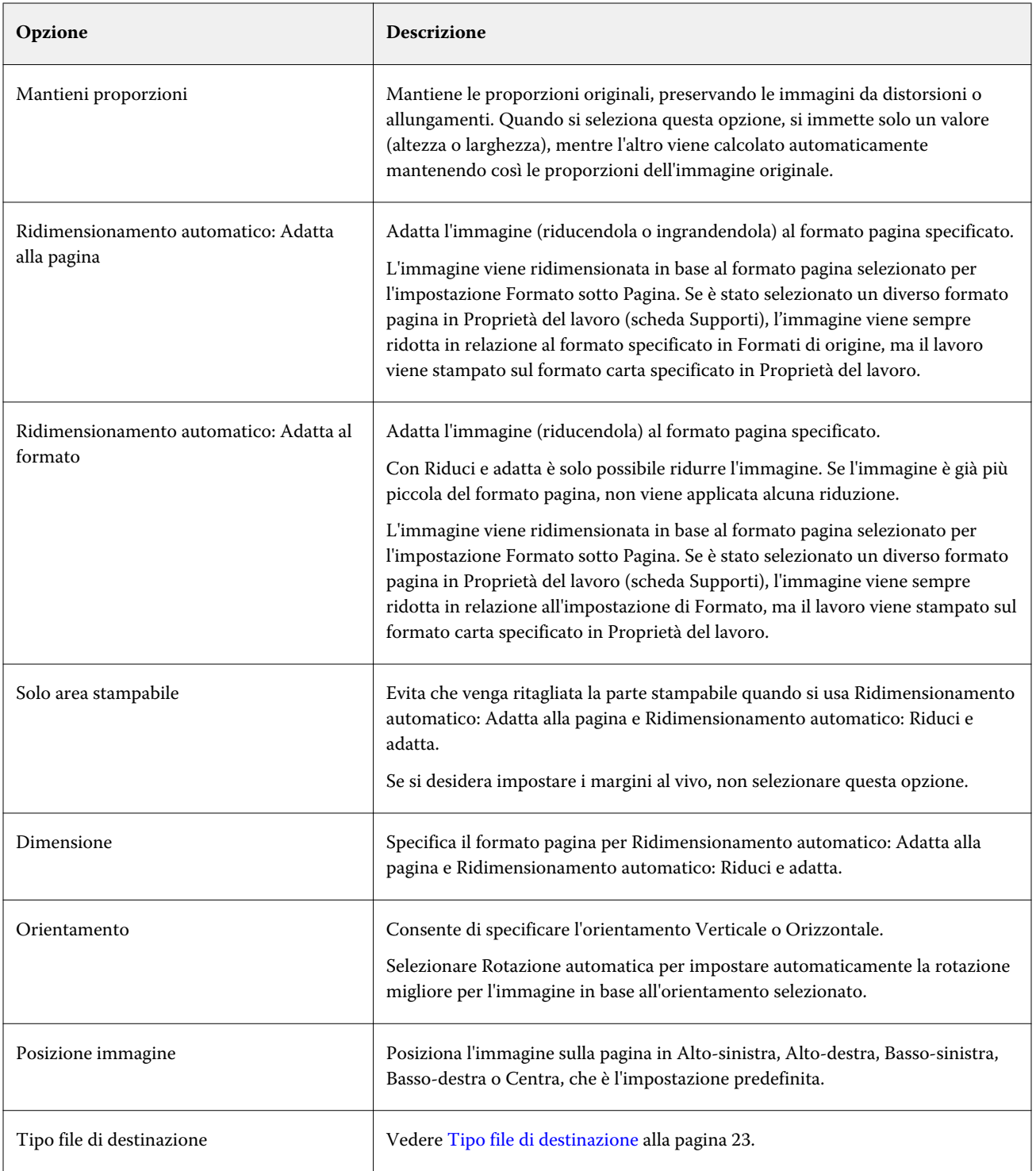

## **Filtro JPEG**

Il filtro JPEG converte la maggior parte dei file JPEG in file PostScript o PDF e fornisce le opzioni di scala personalizzata e automatica, orientamento e posizione delle immagini sulla pagina.

Il filtro JPEG è una funzione di Fiery Graphic Arts Package, Premium Edition e Fiery Productivity Package. Per applicare questo filtro, la cartella automatica deve essere collegata a un Server Fiery con una di queste funzioni abilitata.

Per il filtro JPEG, i file di origine sono .jpeg e .jpg. È possibile inoltrare in una cartella più file JPEG che verranno poi uniti in un unico file PDF. Per attivare questa funzione, selezionare l'opzione Unisci tutti i file se inoltrati come una cartella in Tipo file di destinazione.

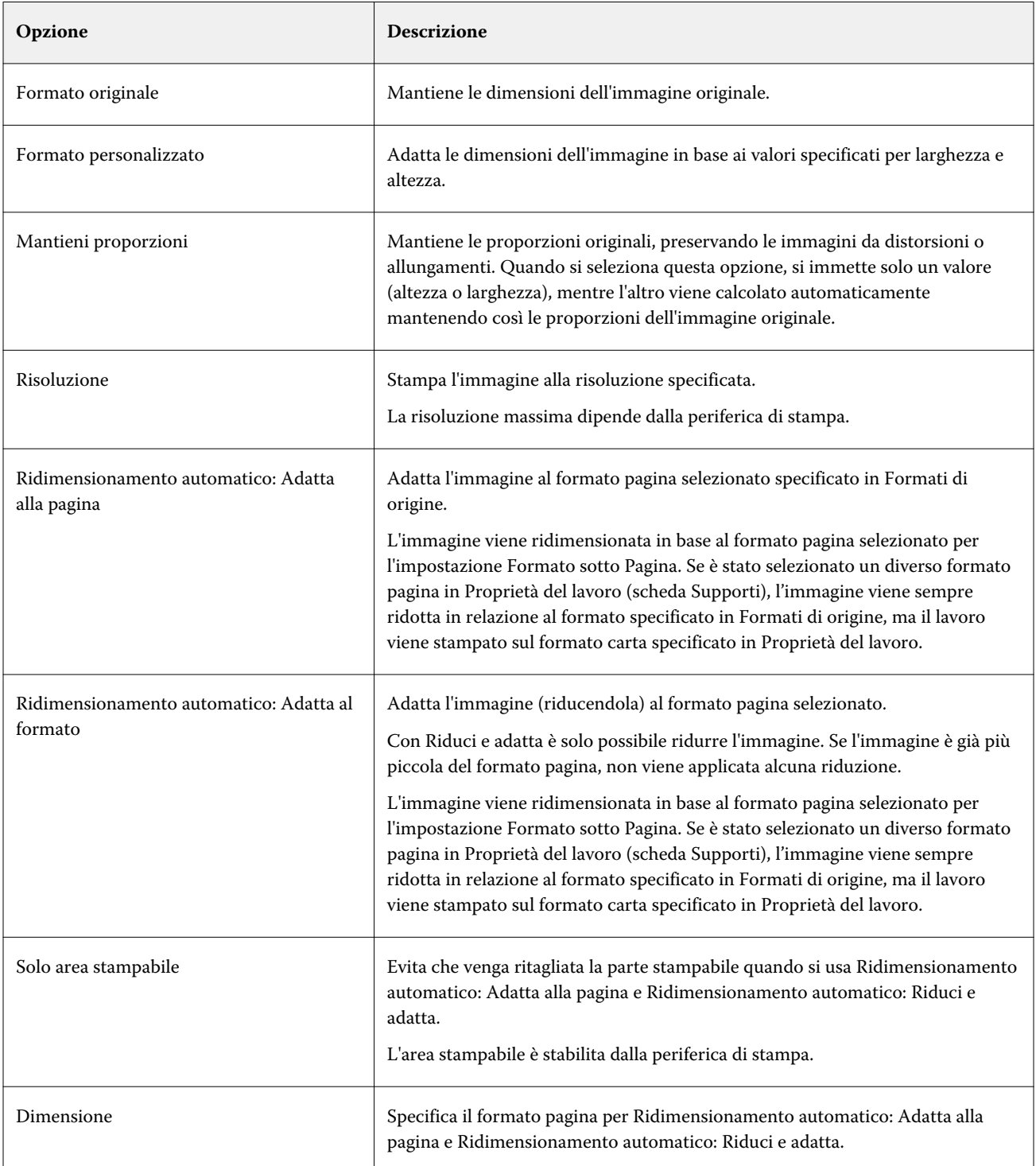

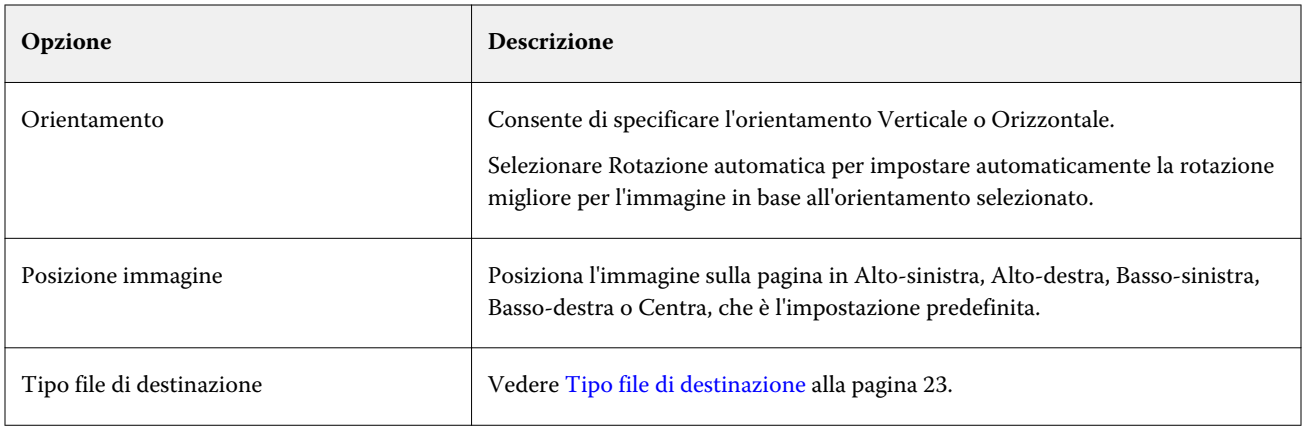

## **Filtro PDF**

PDF/X (PDF Exchange) Preflight è un subset di Adobe PDF progettato specificatamente per l'interscambio dei dati di prestampa. Definisce il comportamento delle applicazioni che leggono e creano i file PDF/X.

Il filtro PDF verifica se un file PDF è conforme allo standard PDF/X-1a o PDF/X3. Il filtro controlla se i file PDF sono conformi a questi standard. Se un file PDF non è conforme allo standard PDF/X, il lavoro non viene elaborato e appare un messaggio di errore.

Il filtro PDF viene usato esclusivamente per la funzione di preflight.

Il tipo di file di origine per il filtro PDF è .pdf.

**Nota:** È possibile inoltrare in una cartella più file PDF che verranno poi uniti in un unico file PDF. Per attivare questa funzione, selezionare l'opzione Unisci tutti i file se inoltrati come una cartella in Tipo file di destinazione.

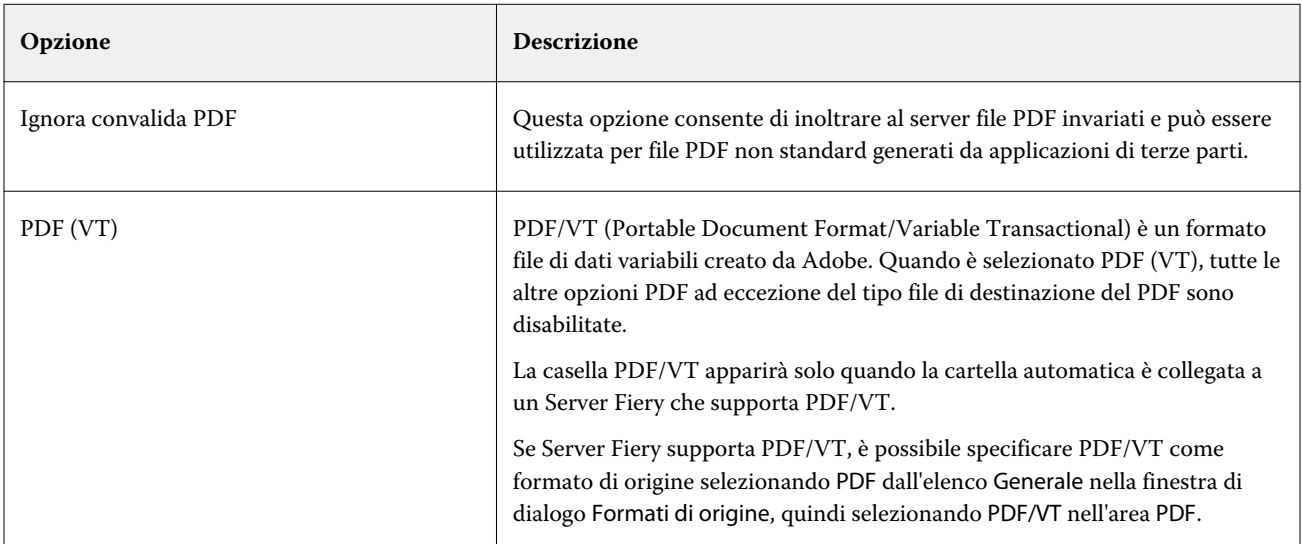

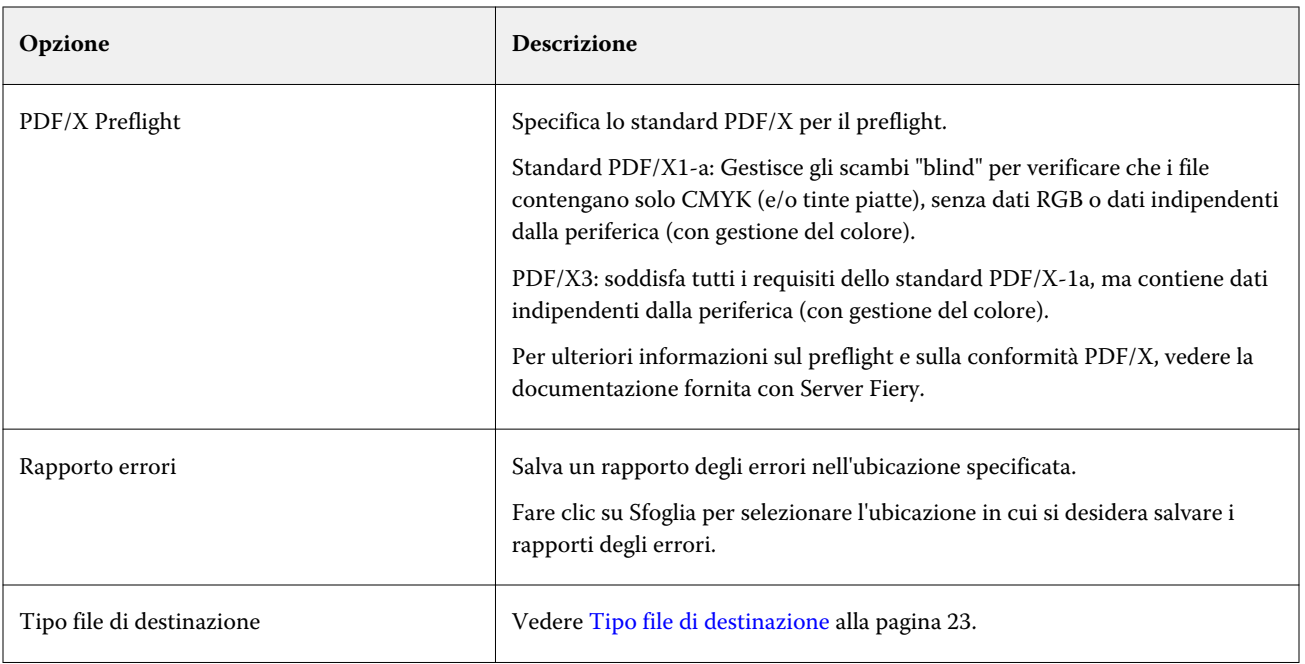

### **Filtro PS**

Il filtro PS (PostScript) viene usato esclusivamente per specificare il tipo file di destinazione. Dato che il tipo file è già PostScript, non viene applicata alcuna conversione quando si usa questo filtro.

Il tipo di file di origine per il filtro PS è .ps.

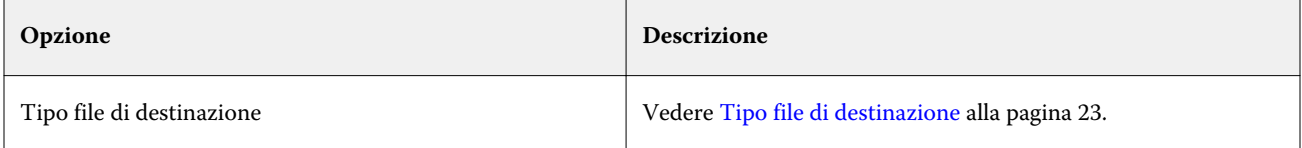

## **Filtro TIFF**

Il filtro TIFF converte i file TIFF (Tagged Image File Format) in file PostScript o PDF e fornisce le opzioni di scala personalizzata e automatica, risoluzione, orientamento e posizione delle immagini sulla pagina.

Il filtro TIFF è una funzione di Fiery Graphic Arts Package, Premium Edition e Fiery Productivity Package. Per applicare questo filtro, la cartella automatica deve essere collegata a Server Fiery con una di queste funzioni abilitata.

I tipi di file di origine per il filtro PS sono .tiff e .tif.

È possibile inoltrare in una cartella più file TIFF che verranno poi uniti in un unico file PDF. Per attivare questa funzione, selezionare l'opzione Unisci tutti i file se inoltrati come una cartella in Tipo file di destinazione.

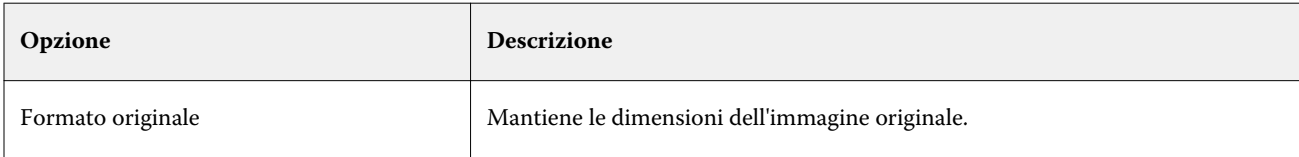

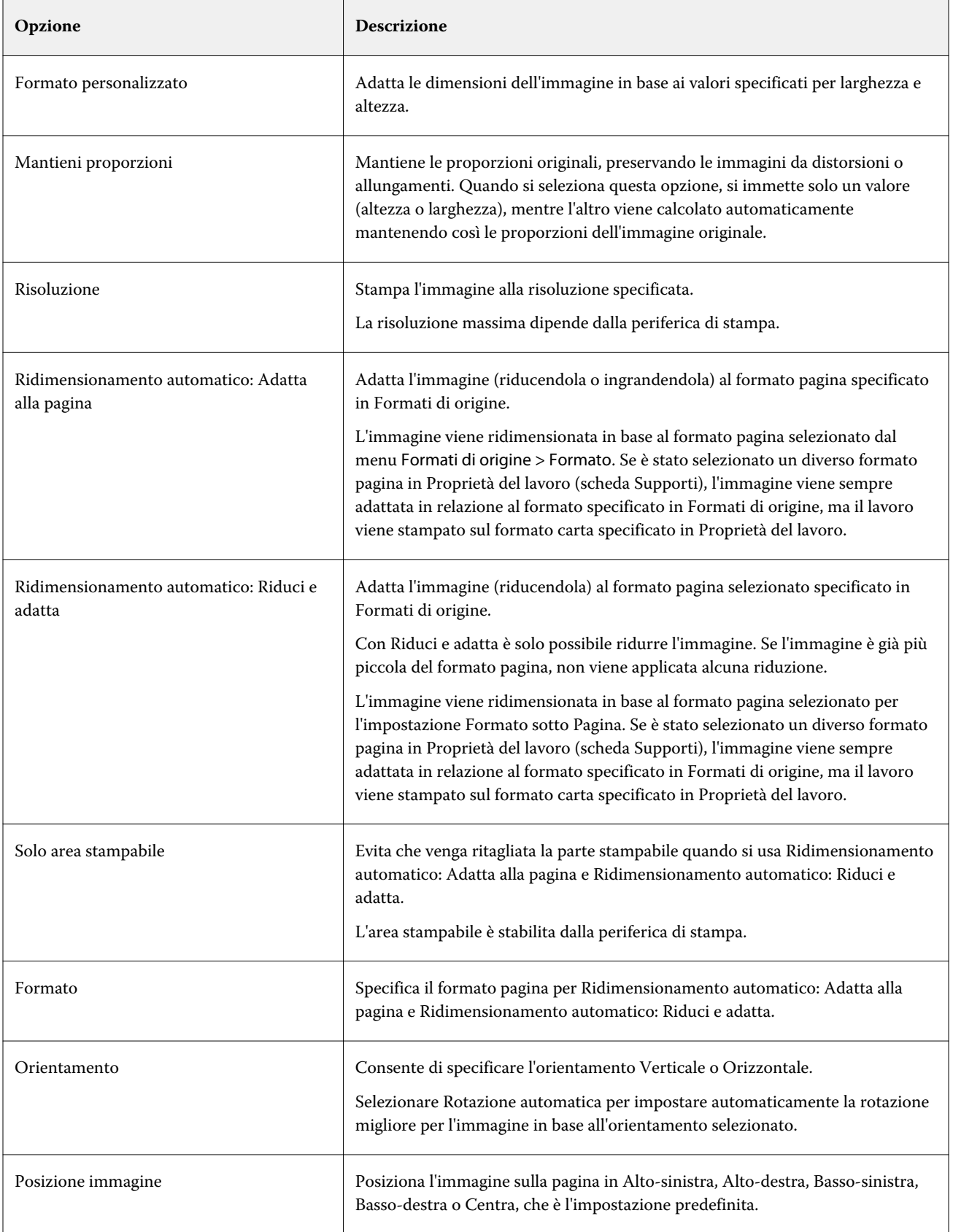

<span id="page-29-0"></span>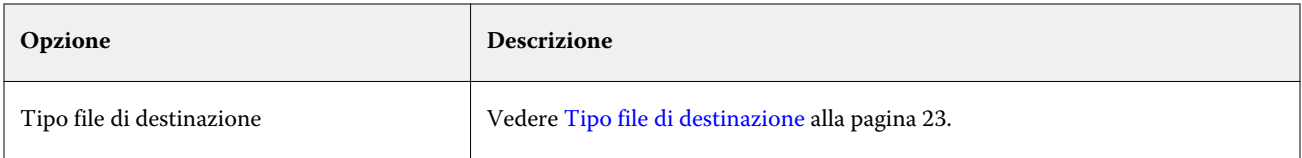

#### **Filtro VDP**

Il filtro VDP elabora i lavori VDP (stampa di dati variabili) inviati direttamente a Server Fiery.

I tipi di file di origine per il filtro VDP sono .ppml, .zip, .vps, .ps.

I file VIPP associati devono essere presenti nelle cartelle XGFC.

## **Filtri Microsoft**

Il filtro Microsoft Office è un filtro esclusivo e non può essere selezionato contemporaneamente ad altre cartelle di origine. I filtri Microsoft convertono i formati file nativi Microsoft (i file creati con le applicazioni Microsoft Office, quali Excel, PowerPoint, Word e Publisher) in PostScript o PDF.

Per usare questi filtri, è necessario che Microsoft Office sia installato sullo stesso sistema su cui si trova l'applicazione Hot Folders utilizzata. È inoltre necessario avere una stampante PostScript o Acrobat Distiller installata sul sistema.

Per elaborare i file di Microsoft Office in Hot Folders, è necessario eseguire il login. Se una cartella automatica è stata configurata per i formati di Microsoft Office e di altro tipo prima di Hot Folders 4.0, Hot Folders creerà una copia della cartella che accetta solo il formato Microsoft Office.

La cartella esclusiva del formato di Microsoft Office contiene "\_Office" alla fine del nome.

I filtri Microsoft nono sono supportati su Mac OS.

Sono supportati i seguenti formati file e versioni:

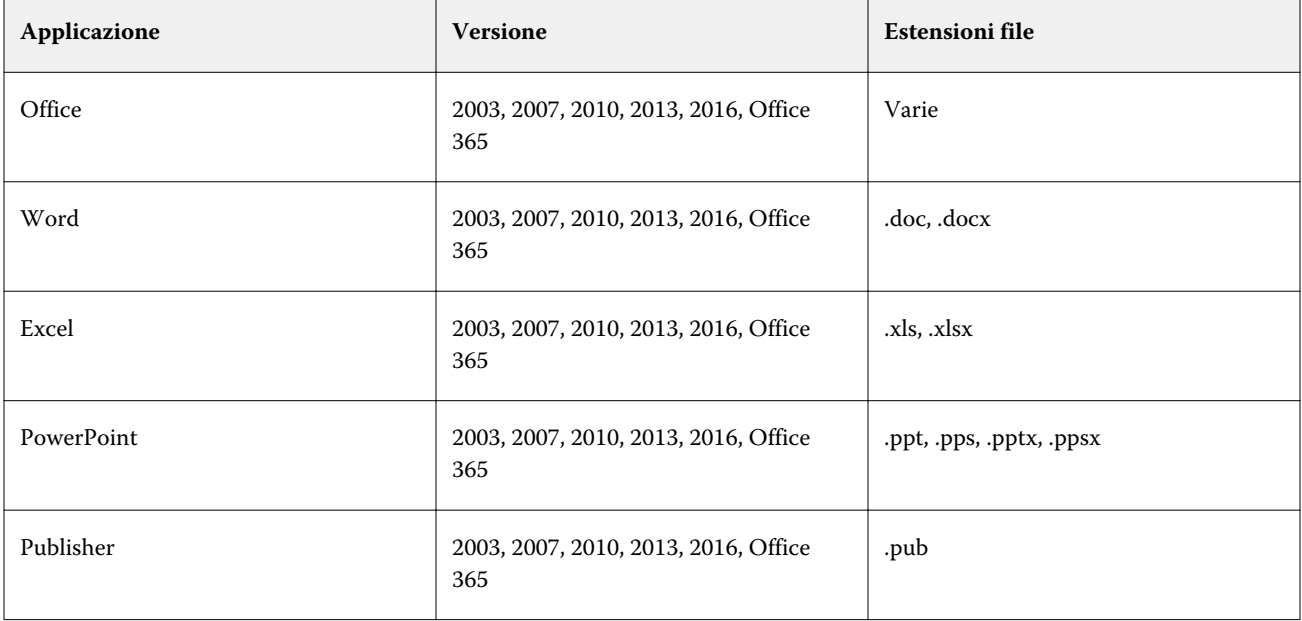

**Nota:** Per stampare i file Office 2007, è necessario che l'applicazione Office 2007 sia installata sul sistema. Office 2007 è compatibile con Office 2003 e Office 2000, ma le versioni precedenti di Microsoft Office non possono elaborare i file Office 2007.

**Nota:** Per il formato PDF, deselezionare l'opzione Utilizza esclusivamente font di sistema, non utilizzare font del documento in Preferenze stampa Adobe PDF.

I filtri Microsoft hanno le seguenti impostazioni e opzioni:

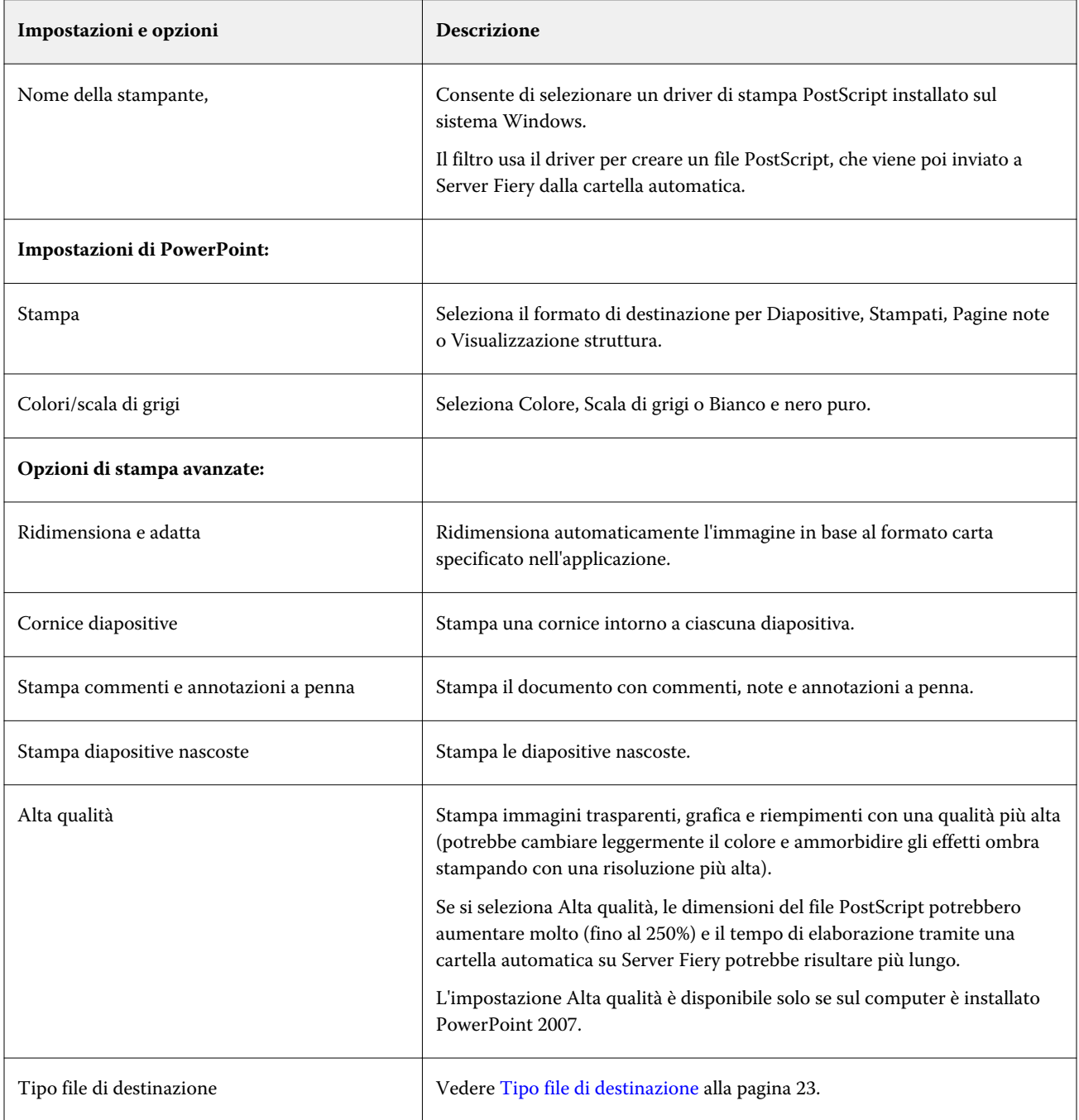

## <span id="page-31-0"></span>**Filtro JDF**

Hot Folders supporta il flusso di lavoro JDF (Job Definition Format). Il formato JDF è uno standard industriale aperto basato su XML per i Job Ticket.

I lavori JDF provenienti da un'applicazione di inoltro possono essere inoltrati da Hot Folders ai Server Fiery su cui è abilitato l'inoltro JDF. Il filtro JDF è supportato solo su Hot Folders di Windows, ma non su Hot Folders di Mac OS.

Quando un lavoro JDF viene inoltrato a una cartella automatica, la finestra di dialogo Formati di origine visualizza l'opzione JDF e disabilita tutte le altre opzioni. Per il filtro JDF è necessario che Server Fiery supporti i lavori JDF e che la funzione Fiery JDF sia stata attivata in Configure.

Quando si imposta JDF come formato di origine, le proprietà del lavoro e le selezioni di azione lavoro in Hot Folders vengono disabilitate. Il lavoro usa le impostazioni definite nel Ticket JDF del lavoro ed eventuali impostazioni JDF configurate su Server Fiery. È possibile specificare l'azione lavoro da usare per i lavori JDF selezionando una stampante virtuale nella sezione JDF di Configure.

Quando si inoltra un lavoro JDF a una cartella automatica, il lavoro passa attraverso il flusso di lavoro JDF standard su Server Fiery ed è gestito da Command WorkStation.

È possibile specificare JDF come formato di origine selezionando JDF nella finestra di dialogo Formati di origine.

## **Filtro Passthrough**

Il filtro Passthrough consente di trascinare file nella cartella automatica senza applicare le Proprietà del lavoro o convertire i formati file.

Il risultato dell'utilizzo del filtro Passthrough è lo stesso che si ottiene importando il file utilizzando l'azione File > Importa in Command WorkStation.

**Nota:** Quando si elabora un formato file non supportato con il filtro Passthrough, il lavoro verrà spostato nella coda dei lavori stampati con un errore.

## Preflight

Preflight esegue un controllo dei lavori inoltrati alla cartella automatica nelle aree di errore più comuni al fine di limitare il numero di costosi errori di stampa. Preflight è una funzione di Fiery Graphic Arts Package, Premium Edition.

Per eseguire un controllo Preflight, è necessario che la cartella automatica:

- **•** Sia connessa a Server Fiery con Fiery Graphic Arts Package, Premium Edition, abilitato.
- **•** Abbia Preflight abilitato.

Se l'azione lavoro specificata per una cartella automatica è il collegamento diretto, Preflight non è disponibile.

Preflight esegue un'azione specifica sulla base delle impostazioni configurate per una cartella automatica con Preflight abilitato. Preflight verifica la presenza dei seguenti errori:

- **•** Font controlla i font mancanti e la sostituzione con il font Courier.
- **•** Tinte piatte controlla le tinte piatte mancanti. È possibile aggiungere le tinte piatte mancanti in Tinte piatte di Command WorkStation.
- <span id="page-32-0"></span>**•** Risoluzione immagine - controlla la risoluzione delle immagini al di sotto di un valore specificato.
- **•** Risorse VDP controlla le risorse VDP mancanti.

È possibile scegliere di controllare un numero specifico di record. Selezionare questa opzione per evitare di prolungare in modo eccessivo l'elaborazione per Preflight.

- **•** Linee sottili controlla la presenza di linee sottili di spessore inferiore a un valore specificato.
- **•** Sovrastampa controlla la presenza di sovrastampa.

Preflight supporta i formati file PostScript, PDF, EPS, PPML e Creo VPS. Preflight non supporta i formati file TIFF e PCL.

#### **Specificare le impostazioni Preflight**

È possibile specificare le impostazioni Preflight per verificare la presenza di eventuali errori su ciascun lavoro inoltrato alla cartella automatica.

- **1** Nella Console di Fiery Hot Folders, fare doppio clic sulla cartella automatica per aprire la finestra Impostazioni cartella automatica.
- **2** Procedere in uno dei modi seguenti:
	- **•** Selezionare Preflight e fare clic su Modifica per aprire la finestra Impostazioni Preflight.
	- **•** Altrimenti, selezionare una preimpostazione dal menu Preimpostazioni per selezionare automaticamente la combinazione di impostazioni salvate nella preimpostazione. Se la preimpostazione contiene tutte le impostazioni desiderate, andare al passo 6 alla pagina 33.
- **3** Specificare gli errori di cui si desidera verificare l'eventuale presenza e impostare il livello di notifica (Critico o Avvertenza) per quell'errore.
- **4** Se si desidera che Preflight interrompa il controllo quando rileva il primo errore critico, selezionare Interrompi preflight al primo errore critico.
- **5** Se si desidera usare di nuovo l'impostazione, selezionare Salva o Salva con nome dall'elenco Preimpostazioni. Per eliminare una preimpostazione, selezionarla e selezionare Elimina dall'elenco Preimpostazioni.
- **6** Fare clic su OK per tornare alla finestra Impostazioni cartella automatica.
- **7** Dal menu In presenza di errore critico, scegliere l'azione che Hot Folders deve eseguire se rileva almeno un errore critico. Fare clic su una delle seguenti opzioni:
	- **•** Attesa invia un lavoro nella coda di attesa, da cui viene inviato in spool al disco fisso del Server Fiery e conservato nella coda per eseguirne la stampa in un secondo momento.
	- **•** Elaborazione e attesa elabora un lavoro e lo invia nella coda di attesa per stamparlo in un secondo momento.
	- **•** Stampa prova elabora e stampa una copia di un lavoro. Questa azione è utile per verificare il risultato del lavoro prima di stampare il numero di copie richieste.
	- **•** Usa azione lavoro esegue l'azione lavoro configurata nelle impostazioni di Hot Folders.
- **8** Fare clic su OK per salvare le impostazioni.

## Backup e ripristino

La funzione Backup e ripristino consente di creare il backup di tutte le cartelle automatiche presenti sul sistema e delle corrispondenti impostazioni.

Usando Backup e ripristino, è possibile:

- **•** Creare un backup individuale, da usare per ripristinare le cartelle automatiche e le relative impostazioni.
- **•** Creare un archivio di backup, da usare per ripristinare le cartelle automatiche e le relative impostazioni a una data specifica.
- **•** Copiare le cartelle automatiche e le relative impostazioni su un altro sistema o gruppo di sistemi. (Si tratta di un modo rapido per configurare le cartelle automatiche con le stesse impostazioni per gli utenti che lavorano insieme o che condividono le cartelle automatiche in rete).

Il processo di backup crea copie di tutte le cartelle automatiche in un file compresso (.fbf) contenente tutte le cartelle automatiche presenti sul sistema, salvate con le seguenti impostazioni:

- **•** Impostazioni cartella automatica (Nome cartella e Descrizione)
- **•** Impostazioni di rete (Nome del server e Azione lavoro)
- **•** Impostazioni Proprietà del lavoro (eventuali impostazioni di stampa o imposizione configurate per la cartella automatica)
- **•** Impostazioni Formati di origine (eventuali filtri e formati specifici delle applicazioni configurati per la cartella automatica)

Lo stato della cartella automatica (attivata o disattivata) viene mantenuto nel backup.

Dopo aver eseguito il backup delle cartelle automatiche, è possibile ripristinare le cartelle automatiche e le relative impostazioni sul sistema o su un altro sistema. In generale, è opportuno ripristinare le cartelle automatiche nella *stessa* ubicazione originale, altrimenti l'applicazione Hot Folders duplica le cartelle automatiche con lo stesso nome che compare nella Console di Fiery Hot Folders.

**Importante:** Se è stato creato un backup con la funzione Backup e ripristino, è possibile usare il backup per ripristinare una cartella automatica eliminata inclusa nel backup, ma non i file originali dei lavori inoltrati.

#### **Backup dei file originali**

Il backup non include i file originali all'interno delle cartelle di supporto di Hot Folders. Per impostazione predefinita, i file originali sono archiviati in queste cartelle.

Se si desidera eseguire il backup dei file originali in caso venga eliminata la cartella automatica, è possibile specificare un'ubicazione che non sia all'interno della cartella automatica.

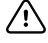

**Importante:** Se si specifica un percorso diverso, tutti i file originali di tutte le cartelle automatiche verranno salvati in questa ubicazione comune.

È possibile specificare una diversa cartella in cui archiviare i file originali, invece della cartella generata automaticamente da Hot Folders, impostando l'opzione Salva file originali in in Preferenze. Se si specifica un percorso diverso, tutti i file originali di tutte le cartelle automatiche verranno salvati in questa ubicazione comune. Per ulteriori informazioni, vedere [Impostare le preferenze di Hot Folders](#page-8-0) alla pagina 9.

### <span id="page-34-0"></span>**Backup delle cartelle automatiche**

La funzione Backup è accessibile dalla Console di Fiery Hot Folders. Si apre una finestra a parte che consente di eseguire il processo.

- **1** Nella Console di Fiery Hot Folders, selezionare File > Backup e ripristino.
- **2** Fare clic su Backup, quindi fare clic su Avanti.
- **3** Per il backup è possibile specificare le seguenti impostazioni:
	- **•** Nome file accettare il nome file predefinito o digitare un nuovo nome per il file di backup.
	- **•** Ubicazione selezionare il percorso in cui salvare i file di backup compressi.

Se si desidera sostituire un file di backup esistente, invece di creare un duplicato, selezionare la stessa ubicazione del file esistente e specificare lo stesso nome file. Prima che il backup inizi, viene richiesto se si desidera sostituire il file esistente.

- **•** Aggiungi la data al nome file aggiunge la data nel nome file. Usare questa opzione per generare automaticamente nomi file univoci per file di backup creati in date diverse.
- **4** Fare clic su Avanti.

Viene visualizzata la finestra Riepilogo backup che contiene un collegamento ipertestuale all'ubicazione specificata per i file di backup. Per ciascuna cartella automatica, Riepilogo backup indica se il backup è riuscito (un segno di spunta verde) o se ha dato errore (una "x" rossa).

## **Backup dei file originali**

Il backup non comprende i file originali, quindi è necessario salvare i file originali in un'ubicazione che non sia all'interno di una cartella automatica se si desidera eseguirne il backup. Se però si specifica un percorso diverso, tutti i file originali di tutte le cartelle automatiche verranno salvati in questa ubicazione comune.

- **1** Nella Console di Fiery Hot Folders, selezionare Modifica > Preferenze.
- **2** Selezionare Percorso comune e accedere all'ubicazione in cui si desidera salvare i file originali.

#### **Ripristinare le cartelle automatiche**

È possibile usare la funzione Ripristino per ripristinare le cartelle automatiche e le relative impostazioni sul sistema o su un altro sistema.

- **1** Nella Console di Fiery Hot Folders, selezionare File > Backup e ripristino.
- **2** Fare clic su Ripristina, quindi fare clic su Avanti.
- **3** Fare clic su Sfoglia e specificare l'ubicazione in Ripristina cartelle automatiche in.

<span id="page-35-0"></span>**4** Se la cartella automatica che si sta tentando di ripristinare ha lo stesso nome di una cartella automatica che si trova nella stessa ubicazione e si desidera comunque procedere con il ripristino, specificare un altro nome per la cartella automatica ripristinata.

**Nota:** Per la ridenominazione, l'applicazione Hot Folders propone un nome predefinito che corrisponde al nome della cartella originale preceduto da "Rename".

- **5** Effettuare una delle seguenti operazioni:
	- **•** Fare clic su Da un backup specifico e selezionare il percorso in cui si trova il file di backup.
	- **•** Fare clic su Da un backup recente e selezionare il file dall'elenco.
- **6** Fare clic su Avanti.
- **7** Rivedere il Riepilogo del ripristino ed effettuare una delle operazioni seguenti:
	- **•** Se il ripristino di tutte le cartelle automatiche è riuscito, fare clic su OK.
	- **•** Se il ripristino di una o di tutte le cartelle non è riuscito, fare clic su Riprova.

Il pulsante Riprova appare solo se vi è una cartella in cui il ripristino non è riuscito. Se si riprova, verrà ripristinato un nuovo file.

**Nota:** Per l'accesso rapido, la finestra Riepilogo ripristino comprende un collegamento ipertestuale all'ubicazione delle cartelle automatiche.

## Risoluzione dei problemi di Hot Folders

Se si verificano dei problemi con l'applicazione Hot Folders, sono disponibili diverse opzioni per risolverli.

#### **Server Fiery non risponde ai comandi**

- **•** Per risolvere il problema, procedere in uno dei seguenti modi:
	- **•** Verificare che la stampante sia accesa.

La stampante potrebbe essere stata spenta oppure potrebbe essersi attivata la funzione di risparmio energetico.

**•** Verificare che la stampante sia collegata.

Se l'amministratore o l'operatore ha selezionato Sospendi stampa, il lavoro di stampa non riprenderà finché non si selezionerà Riprendi stampa.

<span id="page-36-0"></span>**•** Accertarsi che Server Fiery sia connesso alla rete.

Per ulteriori informazioni, vedere [Collegare una cartella automatica a un Server Fiery](#page-7-0) alla pagina 8.

**•** Verificare che il nome del server e/o l'indirizzo IP non siano cambiati.

Se l'indirizzo IP o il nome del server è cambiato, potrebbe essere necessario che l'amministratore modifichi le proprietà della cartella e che l'utente si ricolleghi al server con il nuovo nome o indirizzo IP. In alternativa, è possibile collegarsi a un diverso Server Fiery. Per ulteriori informazioni, vedere [Collegare una cartella](#page-7-0) [automatica esistente a un diverso Server Fiery](#page-7-0) alla pagina 8.

#### **Una cartella automatica non si connette a un Server Fiery**

- **•** Verificare quanto segue:
	- **•** Verificare che il Server Fiery sia acceso.
	- **•** Verificare che la cartella automatica sia attivata.
	- **•** Verificare che non sia stato selezionato Ferma tutte le cartelle automatiche.

Quando si seleziona Ferma tutte le cartelle automatiche, i lavori non vengono elaborati e tutte le cartelle automatiche vengono disattivate finché non si riavviano tutte le cartelle automatiche. Tutte le cartelle automatiche aggiunte sono disabilitate. Per ulteriori informazioni, vedere [Arrestare e riavviare tutte le cartelle](#page-9-0) [automatiche](#page-9-0) alla pagina 10.

**•** Se la cartella automatica è attivata, provare ad aprire il collegamento con un altro programma di utilità, ad esempio, Command WorkStation.

Se non si riesce a eseguire il collegamento con altri programmi di utilità, il problema potrebbe essere relativo al Server Fiery. In questo caso, accertarsi che il collegamento sia valido. Aprire le proprietà della cartella e cambiare l'indirizzo IP con il nome del server.

**•** Se si usa Mac OS e si desidera collegarsi con un nome del server, verificare che sul sistema sia configurata la funzione Ricerca nomi DNS. Se la funzione non è configurata, usare l'indirizzo IP del Server Fiery. Richiedere all'amministratore della rete di abilitare la funzione Ricerca nomi DNS.

## **Manca una cartella automatica dalla Console di Hot Folders**

**•** Accertarsi che la cartella automatica non sia stata ridenominata dal desktop, invece che dalla Console di Fiery Hot Folders. Per ulteriori informazioni, vedere [Ridenominare una cartella automatica](#page-10-0) alla pagina 11.

## **Il file originale è scomparso**

Il file originale potrebbe essere stato spostato senza farne una copia. Quando si trascina un file su una cartella automatica residente sulla stessa partizione su disco del file di origine, il file viene *spostato*, non copiato.

**•** Controllare all'interno delle cartelle di supporto. Per ulteriori informazioni, vedere [Accedere ai file originali del](#page-11-0) [lavoro](#page-11-0) alla pagina 12.

## <span id="page-37-0"></span>**Il lavoro non è riuscito**

Le proprietà della cartella potrebbero non corrispondere a quelle del file e la cartella potrebbe non supportare quel tipo di file.

- **1** Accedere al log per visualizzare lo stato del file.
- **2** Accertarsi che le proprietà della cartella corrispondano a quelle del file e che non si scarichi un file non supportato da una cartella. Ad esempio, se si scarica un file JPEG in una cartella automatica configurata per un filtro JDF, il lavoro avrà esito negativo.

## **Mantenere le prestazioni ottimali**

Per ottenere le migliori prestazioni in ambienti di intensa produzione, si consiglia di attenersi alle seguenti indicazioni.

- **•** Installare l'applicazione Fiery Hot Folders su un computer diverso e non su Server Fiery.
- **•** Utilizzare Fiery Hot Folders sul computer Server Fiery. Tuttavia, accertarsi che ci sia spazio su disco a sufficienza.
- **•** Non utilizzare l'unità E: di Server Fiery per Fiery Hot Folders. L'unità E: viene utilizzata dal software del Fiery System per archiviare i lavori di stampa in code, immagini raster, cataloghi cartacei, e così via.
- **•** Impostare un intervallo breve per la cancellazione dei lavori nella Console Fiery Hot Folders, selezionare Modifica > Preferenze (Windows) o Fiery Hot Folders > Preferenze (Mac OS) e selezionare un intervallo breve per Cancella i file originali.